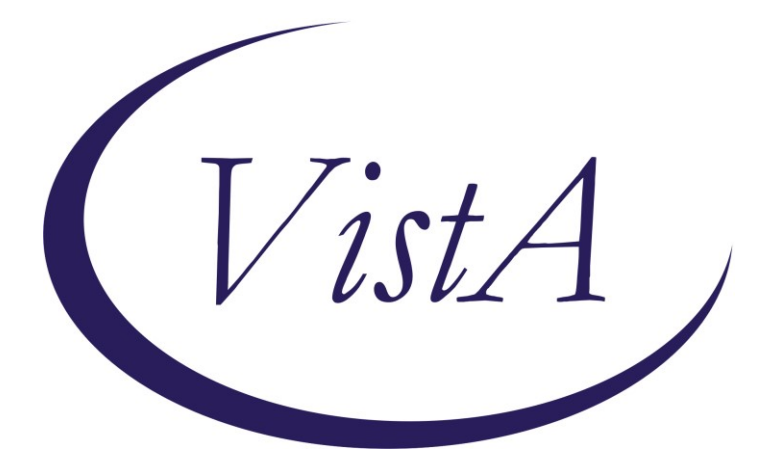

**Update \_2\_0\_236**

# **Clinical Reminders**

# **VA-PROSTHETIC TEMPLATES Install Guide**

**December 2021**

Product Development Office of Information Technology Department of Veterans Affairs

# **Table of Contents**

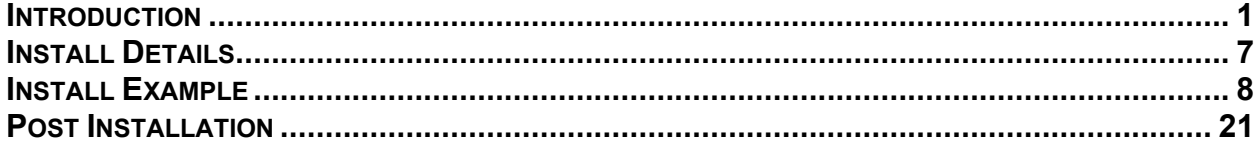

# <span id="page-2-0"></span>**Introduction**

There are 10 different reminder dialogs that will be used by Prosthetic Representatives to document on any patient that has been seen by a Prosthetic representative and requires additional care coordination activities to receive associated benefits or DME. Each template will be connected to a note title.

# **1. PSAS Committee Care Coordination Template**

a. **Introduction:** Prosthetic Representatives are an integral member of numerous committees within the facility that make determinations of a Veteran's eligibility for benefits, devices, and services. A Prosthetic Representative has a responsibility to inform Veterans of eligibility decisions and provide them with documentation outlining the decisions made and their right to appeal. Directive 1173.14 outlines the need for facilities to establish Major Medical Equipment or HISA committees and outlines the responsibilities of that body. This template will support this directive by ensuring these committee decisions are documented in the EHR and all follow up procedures and actions are documented. To date, there has been no mechanism to standardize the way eligibility decisions made at a committee are recorded and communicated to all stakeholders. The goal of this template is to provide an electronic means to standardize required documentation and to increase transparency across clinical service lines on eligibility decisions and subsequent notification procedures.

# **2. PSAS Community Care Coordination Template**

**a. Introduction:** With the enactment of the Mission Act which expanded Veterans' access to healthcare within the community, there has been increased need for coordination between community providers, Veterans and Prosthetic Representatives to ensure durable medical equipment (DME) requests are processed timely and accurately. Prosthetic Representatives often have to educate community providers, VA clinicians and Veterans alike on what PSAS is authorized to provide and the appropriate steps to fulfill a community request for DME. Given the number of stakeholders involved, having a mechanism to record these inquires is vital. Currently, there is no standard mechanism to trend inquires and issues that arise related to community care DME requests. The goal of this template is to provide an electronic means to standardize documentation, enhance communication among clinical service lines and trend recurring issues as it relates to community care requests for DME.

## **3. PSAS General Case Management Template**

**a. Introduction:** Prosthetic and Sensory Aids Service provides a wide range of comprehensive services and items including but not limited to sensory aids, mobility aids, communication and assistive devices, orthotic and prosthetic devices, home respiratory therapy, recreational/rehabilitative equipment, surgical implants, durable medical equipment, and prosthetic item repairs. Prosthetic Representatives often have to coordinate with Veterans and their caregivers to ensure devices and services provided by PSAS meet the Veterans need. This coordination may include troubleshooting repairs, coordinating installations, and facilitating set up and delivery. The goal of this template is to provide an electronic means to standardize documentation and enhance transparency and communication among clinical service lines.

# **4. PSAS Quality Management Template**

**a. Introduction:** Prosthetic and Sensory Aids Service provides a wide range of comprehensive services and items including but not limited to sensory aids, mobility aids, communication and assistive devices, orthotic and prosthetic devices, home respiratory therapy, recreational/rehabilitative equipment, surgical implants, durable medical equipment, and prosthetic item repairs. Given the scope of the devices and services provided, Prosthetic Representatives often have to handle inquires related to quality concerns. To date, there has been no standard mechanism to record quality concerns in the electronic health record and communicate those concerns to clinical stakeholders. The goal of this template is to provide an electronic means to standardize documentation and to increase transparency and communication across clinical service lines on quality concerns related to DME devices and services and subsequent follow up actions taken.

# **5. PSAS Home Oxygen Template**

**a. Introduction:** Prosthetic and Sensory Aids Service is responsible for the provision of home oxygen services to eligible Veterans. Home oxygen services are generally provided by a contractor and monitored for ongoing compliance in accordance with standards of The Joint Commission and other associated governing bodies. Prosthetic Representatives serving as contracting officer representatives ensure the home oxygen contractor meets all the requirements as outlined in the contract and overall patient experience metrics are met. Directive 1173.13 outlines the requirements for the management of the Home Oxygen program which includes home assessments, contractor performance monitoring and safety concerns are reported and assessed. The goal of this template is to provide an electronic means to standardize documentation, increase transparency and

communication and appropriately track safety measures and contractor complaints.

# **6. PSAS Home Visit Template**

**a. Introduction:** Prosthetic and Sensory Aids Service provides a wide range of comprehensive services and items to eligible Veterans. There are times when installation of certain devices or modifications to a Veterans primary residence require a Prosthetic Representative to conduct an onsite review. Directive 1173.14 outlines the requirement for Prosthetic Representatives to perform random annual inspections of Home Improvement Structural Alteration projects. The goal of this template is to provide an electronic means to standardize documentation and to increase transparency and communication across clinical service lines on concerns noted during a home visit regarding the installation of DME devices or the modification of Veteran's residence through the Home Improvement Structural Alternation benefit.

# **7. PSAS Service Dog Veterinary Health Benefit Template**

**a. Introduction:** Veterinary health coverage for guide and service dogs was recommended and written into regulation 38 CFR 17.148. The Department of Veteran Affairs has a contract to provide veterinary care for Guide and Service dogs as required in the regulation. The insurance contractor covers all wellness and sick care for guide and service dogs that are approved by VA as medically necessary for Veterans enrolled with VA. Prosthetic Representatives provide education on this benefit and help to facilitate the application process for Veterans. The goal of this template is to provide an electronic means to standardize documentation regarding eligibility for this benefit and improve communication across facilities.

# **8. PSAS Home Improvement Structural Alteration (HISA) Template**

**a. Introduction:** The Home Improvement Structural Alteration (HISA) program provides eligible beneficiaries with limited lifetime funds to use towards home improvements and structural alterations that originate from a medical prescription. The HISA benefit is for medically necessary improvements or structural alterations to the beneficiary's primary residence that are necessary for the continuation of the provision of home health treatment of the beneficiary's disability or provide the beneficiary with access to the home or to an essential lavatory and sanitary facility. Prosthetic Representatives are responsible for the facilitation and administration of this benefit. Directive 1173.14 outlines the requirements for the management of the HISA program. The goal of this template is to provide an electronic means to standardize documentation, increase

transparency and communication across clinical service lines, and ensure consistent administration of HISA benefits within VHA.

## **9. PSAS Automobile Adaptive Equipment (AAE) Template**

**a. Introduction:** The Automobile Adaptive Equipment (AAE) program provides the necessary vehicle modifications and equipment to enable a disabled Veteran to operate a motor vehicle safely and permit access to and from the vehicle in a safe manner. Prosthetic Representatives are responsible for the facilitation and administration of this benefit. Handbook 1173.4 outlines the requirements for the management of the AAE program. The goal of this template is to provide an electronic means to standardize documentation, increase transparency and communication across clinical service lines, and ensure consistent administration of AAE benefits within VHA.

# **10.PSAS Clothing Allowance Template**

**a. Introduction:** Prosthetic and Sensory Aids Service manages the Clothing Allowance Benefit Program. Veterans with service-connected disabilities and disabilities compensable under Title 38 United States Code (U.S.C.) section 1151 who are prescribed a prosthetic or orthopedic appliance that tends to wear out or tear the clothing of a Veteran and/or a skin medication that causes irreparable damage to the Veteran's outer garments are entitled to receive a clothing allowance to replace or repair their clothing. Directive 1173.15 outlines the requirements for the management of the Clothing Allowance benefit program. Prosthetic Representatives are responsible for the facilitation and administration of this benefit. The goal of this template is to provide an electronic means to standardize documentation, increase transparency and communication across clinical service lines, and ensure consistent administration of Clothing Allowance benefits within VHA.

## UPDATE 2 0 236 contains 1 Reminder Exchange entry: **UPDATE\_2\_0\_236 VA-PROSTHETIC TEMPLATES**

### **The exchange file contains the following components:**

### **REMINDER GENERAL FINDINGS**

VIEW PROGRESS NOTE TEXT

### **TIU TEMPLATE FIELD**

VA-PSAS EDIT LONG VA-PSAS WORD 5 LINES VA-PSAS SERVICE DOG ELIGIBILITY HYPERLINK VA-PSAS EDIT 25 CHAR(R) VA-PSAS EDIT 50(R) VA-PSAS DATE(R) VA-PSAS EDIT 10 VA-PSAS DATE(NR) VA-PSAS EDIT 50 VA-PSAS EDIT 20 VA-PSAS DRIVER INFO VA-PSAS DRIVER/NON-DRIVER VA-PSAS AAE 21-4502 DISPLAY INFO VA-PSAS YES ONLY(R) VA-PSAS WORD 2 LINES VA-PSAS HCPC DISPLAY INFO VA-PSAS EDIT LONG(R) VA-PSAS YES/NO(NR) VA-PSAS WORD 2 LINES(IND) VA-PSAS YES/NO(R) VA-PSAS HISA MEDICAL JUSTIFICATION VA-PSAS HOME VISIT AREAS INSPECT INFO

#### **HEALTH FACTORS**

VA-REMINDER UPDATES [C] VA-UPDATE\_2\_0\_236 VA-PSAS HF CATEGORY [C] VA-PSAS SERVICE DOG VET BEN TERMINATION DATE VA-PSAS SERVICE DOG VET BEN BREED VA-PSAS SERVICE DOG VET BEN NAME VA-PSAS SERVICE DOG VET BEN BIRTH YEAR VA-PSAS SERVICE DOG VET BEN ACTIVATION DATE VA-PSAS SERVICE DOG VET BEN SERVICE DOG REQUESTED VA-PSAS SERVICE DOG VET BEN ELIGIBLE SERVICE DOG - YES VA-PSAS SERVICE DOG VET BEN ELIGIBLE SERVICE DOG - NO VA-PSAS APPEAL REVIEW REQUESTED APPEAL TO THE BOARD VA-PSAS APPEAL REVIEW REQUESTED HIGHER LEVEL REVIEW VA-PSAS APPEAL REVIEW REQUESTED SUPPLEMENTAL CLAIM VA-PSAS APPEAL RECEIVED - YES VA-PSAS AUTO ADAPTIVE EQUIP VEHICLE INSPECTION COMPLETED NO VA-PSAS AUTO ADAPTIVE EQUIP VEHICLE INSPECTION COMPLETED YES VA-PSAS AUTO ADAPTIVE EQUIP COMPLETED 10-1394 NO VA-PSAS AUTO ADAPTIVE EQUIP COMPLETED 10-1394 YES VA-PSAS AUTO ADAPTIVE EQUIP FINAL APPROVAL REQUIREMENTS VA-PSAS AUTO ADAPTIVE EQUIP REPAIRS REQUESTED VA-PSAS AUTO ADAPTIVE EQUIP INITIAL REQUEST VA-PSAS CLOTHING ALLOWANCE INQUIRY VA-PSAS CLOTHING ALLOWANCE NOT ELIGIBLE VA-PSAS CLOTHING ALLOWANCE ELIGIBLE

VA-PSAS CLOTHING ALLOWANCE APPLICATION YEAR VA-PSAS CA DENIAL OTHER VA-PSAS CA DENIAL APPLICATION RECEIVED AFTER AUG 1ST VA-PSAS CA DENIAL EXCEEDS 4 AWARDS VA-PSAS CA DENIAL PROS ORTH DEVICE NO WEAR TEAR VA-PSAS CA DENIAL NO PRESCRIBED SKIN MEDICATION VA-PSAS CA DENIAL NO PRESCRIBED PROS/ORTH DEVICE VA-PSAS CA DENIAL NO SC SKIN CONDITION VA-PSAS CA DENIAL NO SC DISABILITY IN CFR 3.350 VA-PSAS CA DENIAL NO SC DISABILITY IN CFR 3.810 VA-PSAS CA DENIAL NO COMPENSABLE SERVICE CONNECTION VA-PSAS CA DENIAL NO VETERAN STATUS VA-PSAS CLOTHING ALLOWANCE APPLICATION DATE VA-PSAS HISA OTHER VA-PSAS HISA FINAL PAYMENT DOCUMENTS RECEIVED VA-PSAS HISA APPLICATION - REQUESTING ADDITIONAL INFO VA-PSAS HISA APPLICATION - DENIED VA-PSAS HISA APPLICATION - APPROVED VA-PSAS HISA INITIAL REQUEST - VETERAN INTERESTED VA-PSAS HISA INITIAL REQUEST - APPLICATION COMPLETED VA-PSAS HOME OXYGEN OTHER VA-PSAS HOME OXYGEN SAFETY CONCERNS VA-PSAS HOME OXYGEN EQUIPMENT DELIVERED PER TIMELINES NO VA-PSAS HOME OXYGEN EQUIPMENT DELIVERED PER TIMELINES YES VA-PSAS HOME OXYGEN EQUIPMENT DELIVERED PER ORDER NO VA-PSAS HOME OXYGEN EQUIPMENT DELIVERED PER ORDER YES VA-PSAS HOME OXYGEN CONTRACTOR COMPLAINT/ISSUE VA-PSAS HOME OXYGEN HOME VISIT CONDUCTED VA-PSAS COMMITTEE CC COMMITTEE RECOMMENDATION DISAPPROVE VA-PSAS COMMITTEE CC COMMITTEE RECOMMENDATION APPROVE VA-PSAS COMMITTEE CC OTHER COMMITTEE VA-PSAS COMMITTEE CC COMPUTER ASSITIVE TECHNOLOGY **COMMITTEE** VA-PSAS COMMITTEE CC WHEELCHAIR CLINIC VA-PSAS COMMITTEE CC AMPUTEE CLINIC VA-PSAS COMMITTEE CC HISA COMMITTEE VA-PSAS COMMITTEE CC MAJOR MEDICAL EQUIPMENT COMMITTEE VA-PSAS COMMUNITY CC SURGERY SCHEDULED IN COMM VA-PSAS COMMUNITY CC DME ISSUE FROM COMM MD NO VA-PSAS COMMUNITY CC DME ISSUE FROM COMM MD YES VA-PSAS COMMUNITY CC INPT PENDING D/C NA VA-PSAS COMMUNITY CC INPT PENDING D/C NO VA-PSAS COMMUNITY CC INPT PENDING D/C YES VA-PSAS COMMUNITY CC COMMUNITY CARE CONSULT ENTERED NA VA-PSAS COMMUNITY CC COMMUNITY CARE CONSULT ENTERED NO VA-PSAS COMMUNITY CC COMMUNITY CARE CONSULT ENTERED YES

VA-PSAS COMMUNITY CC ACTIVE AUTH IN COMMUNITY UNKNOWN VA-PSAS COMMUNITY CC ACTIVE AUTH IN COMMUNITY NO VA-PSAS COMMUNITY CC ACTIVE AUTH IN COMMUNITY YES VA-PSAS COMMUNITY CC REASON FOR CONTACT OTHER VA-PSAS COMMUNITY CC REASON FOR CONTACT REFERRAL VA-PSAS COMMUNITY CC REASON FOR CONTACT BILLING VA-PSAS COMMUNITY CC REASON FOR CONTACT DME VA-PSAS HOME VISIT REASON FOR VISIT VA-PSAS HOME VISIT DATE OF HOME/SITE VISIT VA-PSAS QUALITY MANAGEMENT QIR SUBMITTED NO VA-PSAS QUALITY MANAGEMENT QIR SUBMITTED YES VA-PSAS QUALITY MANAGEMENT DEVICE SERVICE VENDOR VA-PSAS QUALITY MANAGEMENT DATE OF REVIEW

#### **REMINDER SPONSOR**

PROSTHETIC AND SENSORY AIDS SERVICE

#### **REMINDER TERM**

VA-REMINDER UPDATE\_2\_0\_236

**HEALTH SUMMARY TYPE** OB SERVICE CONNECTION

**HEALTH SUMMARY OBJECTS** SERVICE CONNECTION/DISABILITIES (TIU)

#### **TIU DOCUMENT DEFINITION**

SERVICE CONNECTION/DISABILITIES

#### **REMINDER DIALOG**

<span id="page-8-0"></span>VA-PSAS SERVICE DOG VETERINARY HEALTH BENEFIT REQUEST VA-PSAS AUTOMOBILE ADAPTIVE EQUIPMENT REQUEST NOTE VA-PSAS CLOTHING ALLOWANCE REQUEST VA-PSAS HOME IMPROVEMENT AND STRUCTURAL ALTERATIONS NOTE VA-PSAS HOME OXYGEN NOTE VA-PSAS COMMITTEE CARE COORDINATION NOTE VA-PSAS COMMUNITY CARE COORDINATION NOTE VA-PSAS GENERAL CASE MANAGEMENT NOTE VA-PSAS HOME VISIT NOTE VA-PSAS QUALITY MANAGEMENT NOTE

# **Install Details**

This update is being distributed as a web host file. The address for the host file is: **https://Redacted /UPDATE\_2\_0\_236.PRD**

The file will be installed using Reminder Exchange, programmer access is not required.

Installation:

=============

This update can be loaded with users on the system. Installation will take less than 10 minutes.

# <span id="page-9-0"></span>**Install Example**

To Load the Web Host File. Navigate to Reminder exchange in Vista

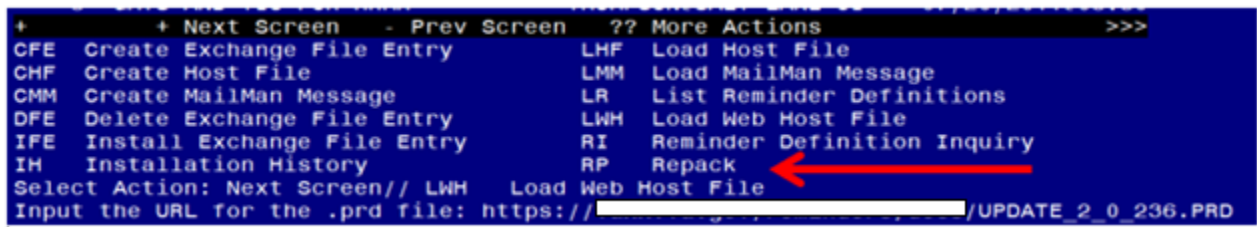

At the **Select Action:** prompt, enter **LWH** for Load Web Host File At the **Input the url for the .prd file:** prompt, type the following web address: **https://Redacted/UPDATE\_2\_0\_236.PRD** You should see a message at the top of your screen that the file successfully loaded.<br>
NUPDATE\_2\_0\_236.PRD successfully loaded. https://

Search and locate an entry titled **UPDATE\_2\_0\_236 VA-PROSTHETIC TEMPLATES** in reminder exchange.

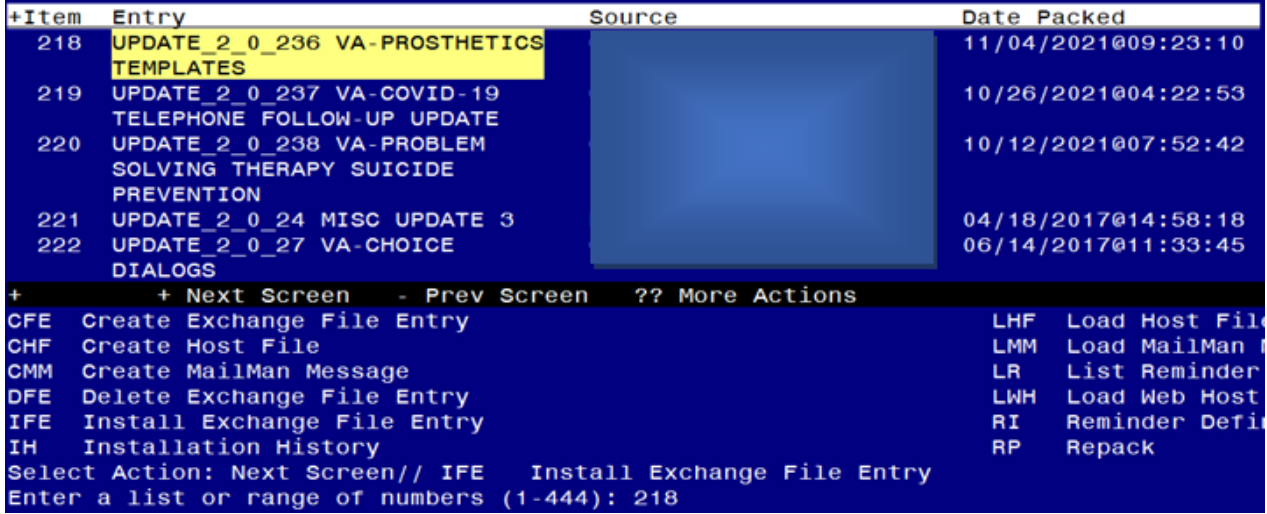

At the **Select Action** prompt, enter **IFE** for Install Exchange File Entry Enter the number that corresponds with your entry UPDATE\_2\_0\_236 VA-PROSTHETIC TEMPLATES *(in this example it is entry 218. It will vary by site).* The date of the exchange file should be 11/04/2021.

THIS NEXT STEP IS NEW – PLEASE PAY CLOSE ATTENTION BEFORE YOU INSTALL ALL COMPONENTS, YOU NEED TO **INSTALL SELECT** THE NEW REMINDER SPONSOR ENTRY ONLY (ITEM 107):

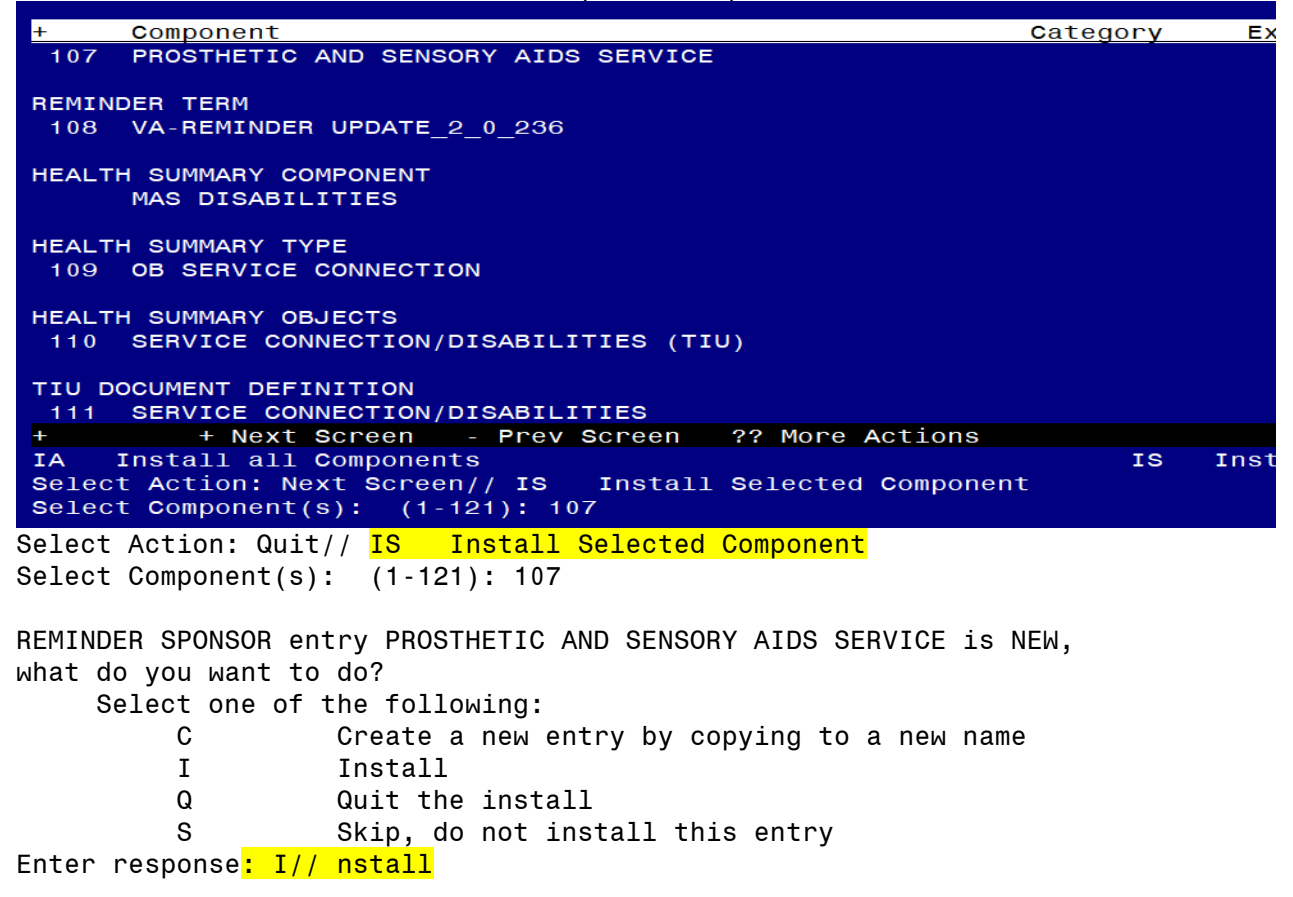

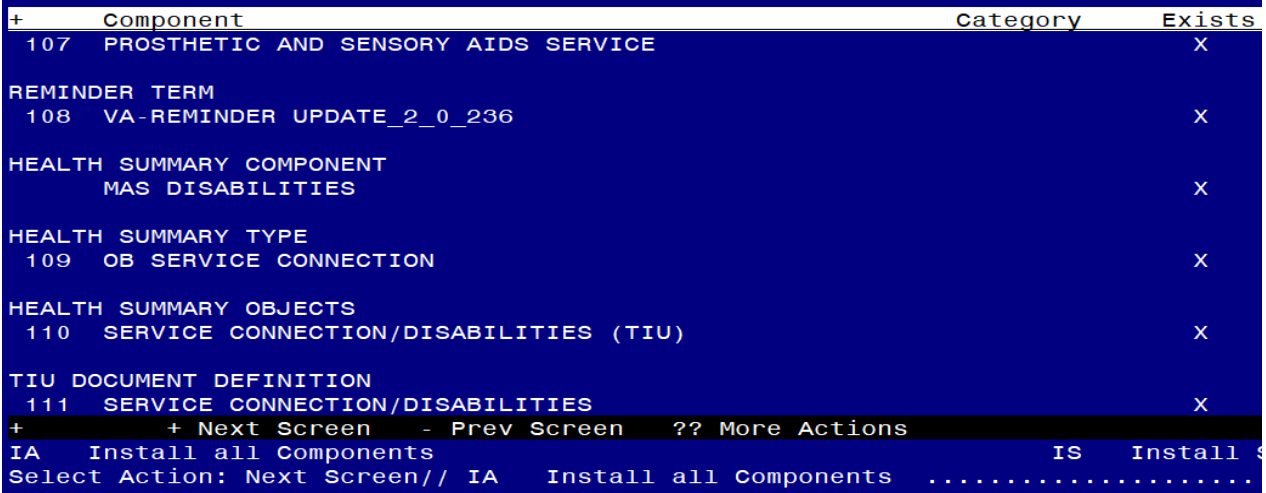

At the **Select Action** prompt, type **IA** for Install all Components and hit enter.

Select Action: Next Screen// <mark>IA Install all Components</mark>

You will see several prompts, for all new entries you will choose **I to Install.** If you are prompted to overwrite any entries, you will choose <mark>S to Skip</mark>.

#### **You will be prompted to install the FIRST reminder dialog component (VA-PSAS SERVICE DOG VETERINARY HEALTH BENEFIT REQUEST).** You will choose to

install all even though some components may have an X to indicate that they exist.<br>Packed reminder dialog: VA-PSAS SERVICE DOG VETERINARY HEALTH BENEFIT REQUEST [NATIONAL DIALOG]

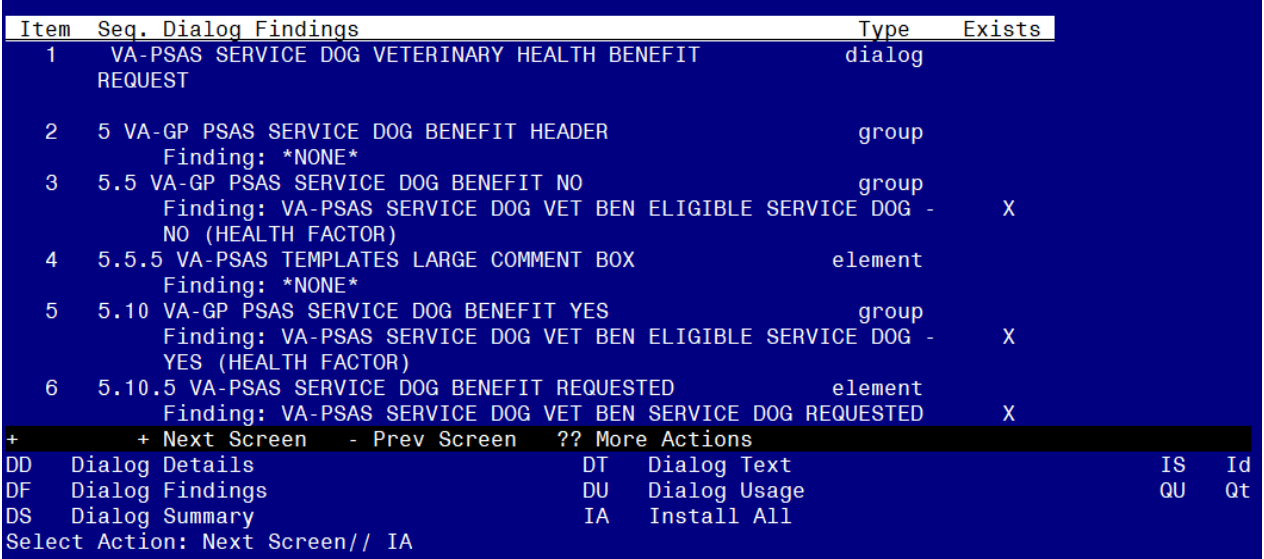

### At the **Select Action** prompt, type **IA** to install the dialog: **VA-PSAS SERVICE DOG VETERINARY HEALTH BENEFIT REQUEST**

Select Action: Next Screen// **IA** Install All

Install reminder dialog and all components with no further changes: Y// Yes

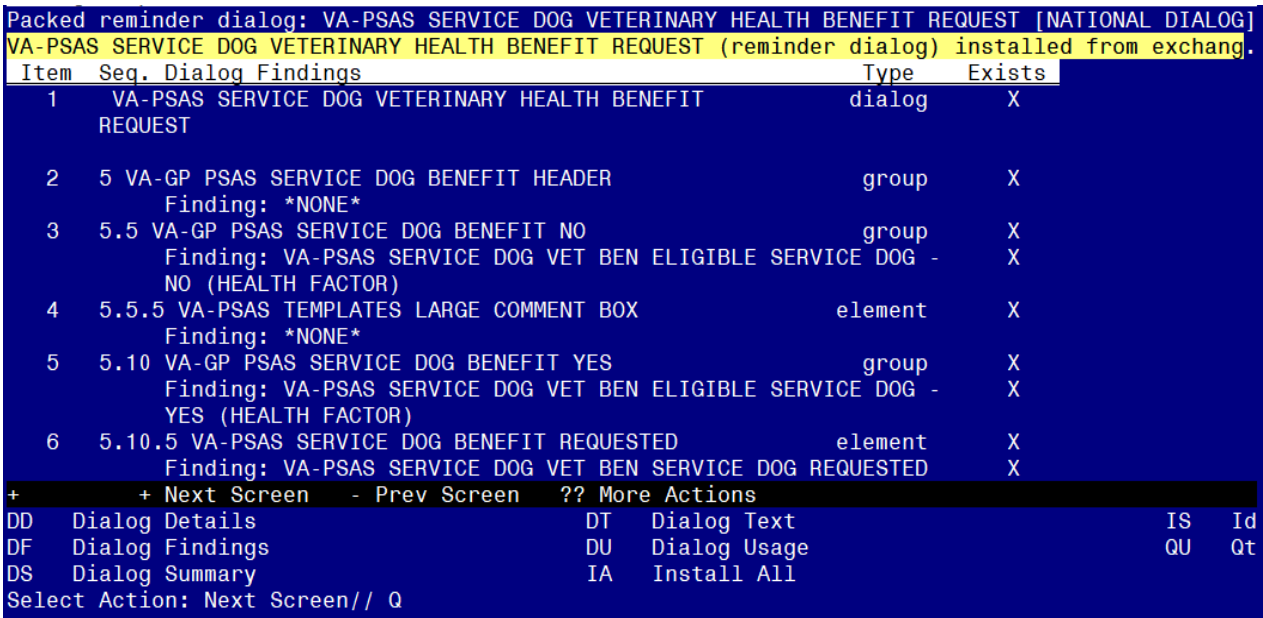

#### **You will be prompted to install the next reminder dialog component (VA-PSAS AUTOMOBILE ADAPTIVE EQUIPMENT REQUEST NOTE)**. You will choose to install

all even though some components may have an X to indicate that they exist.

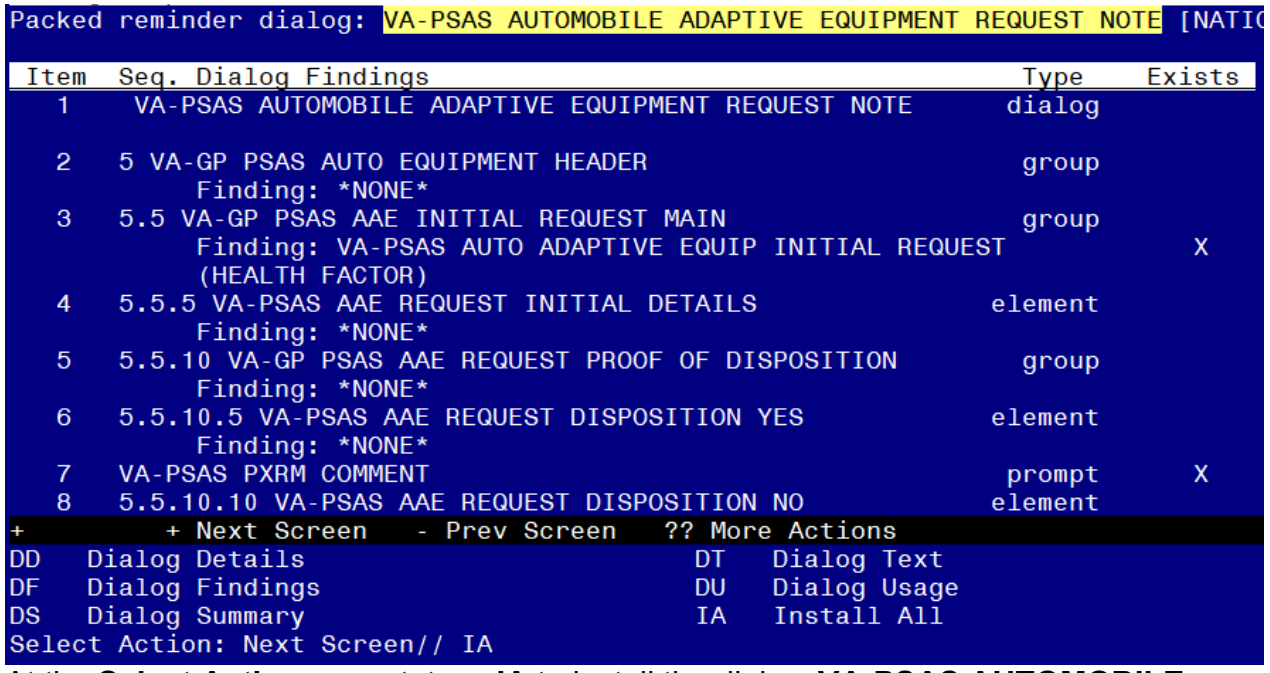

#### At the **Select Action** prompt, type **IA** to install the dialog **VA-PSAS AUTOMOBILE ADAPTIVE EQUIPMENT REQUEST NOTE**

Select Action: Next Screen// **IA Install All** 

Install reminder dialog and all components with no further changes: Y// Yes

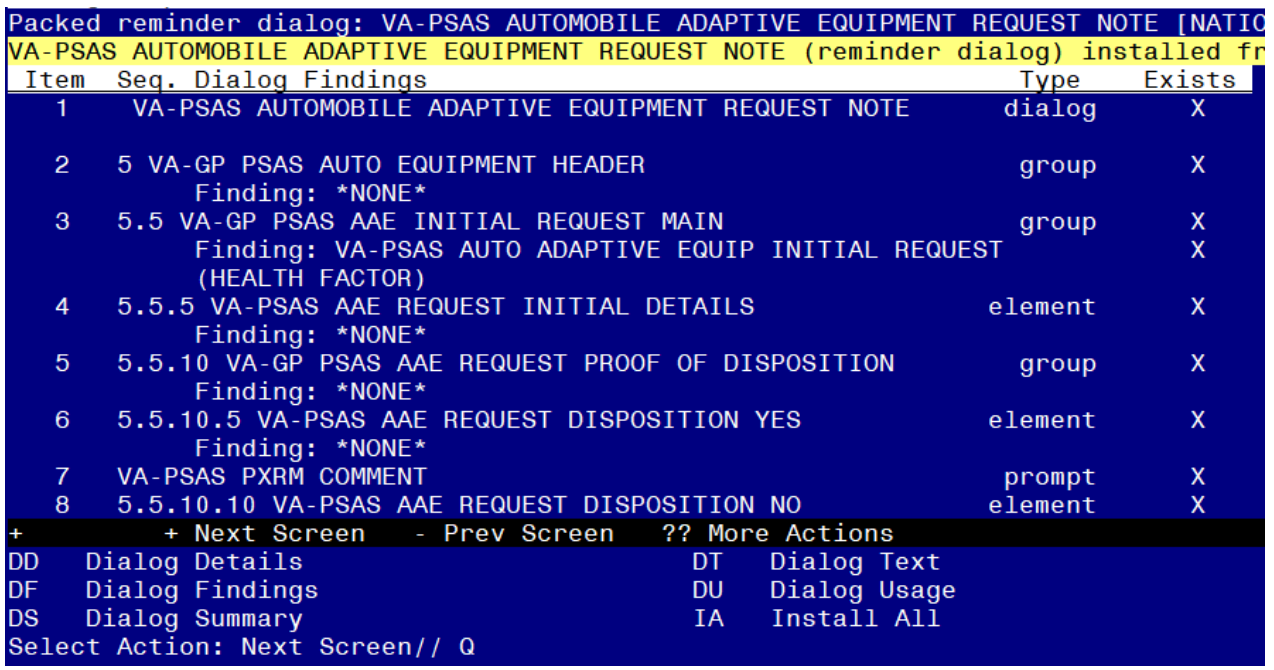

**You will be prompted to install the next reminder dialog component (VA-PSAS** 

**CLOTHING ALLOWANCE REQUEST).** You will choose to install all even though some components may have an X to indicate that they exist.<br>Packed reminder dialog: VA-PSAS CLOTHING ALLOWANCE REQUEST [NATIONAL DIALOG]

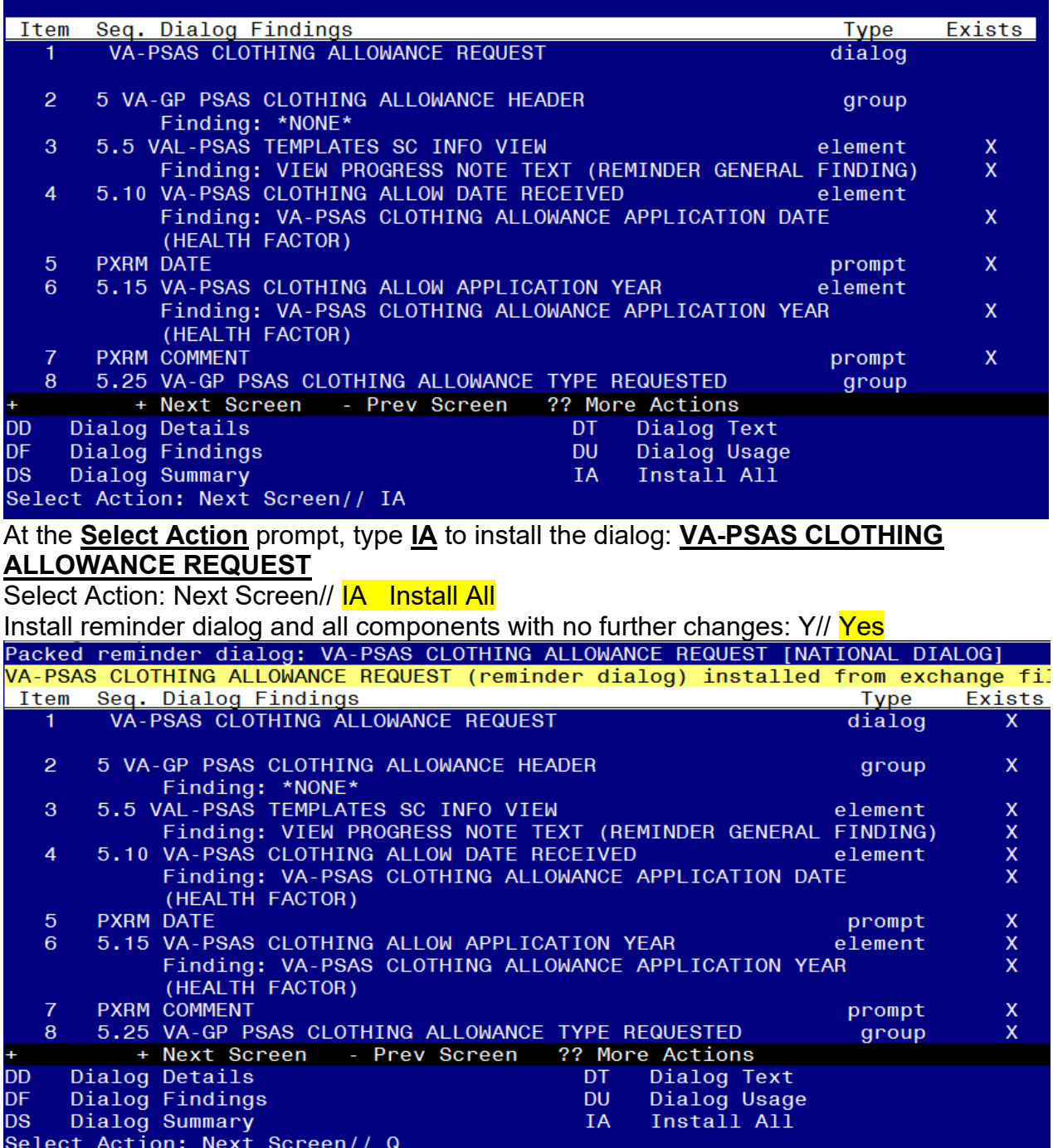

#### **You will be prompted to install the next reminder dialog component (VA-PSAS HOME IMPROVEMENT AND STRUCTURAL ALTERATIONS NOTE).** You will choose

to install all even though some components may have an X to indicate that they exist.<br>Packed reminder dialog: VA-PSAS HOME IMPROVEMENT AND STRUCTURAL ALTERATIONS NOTE

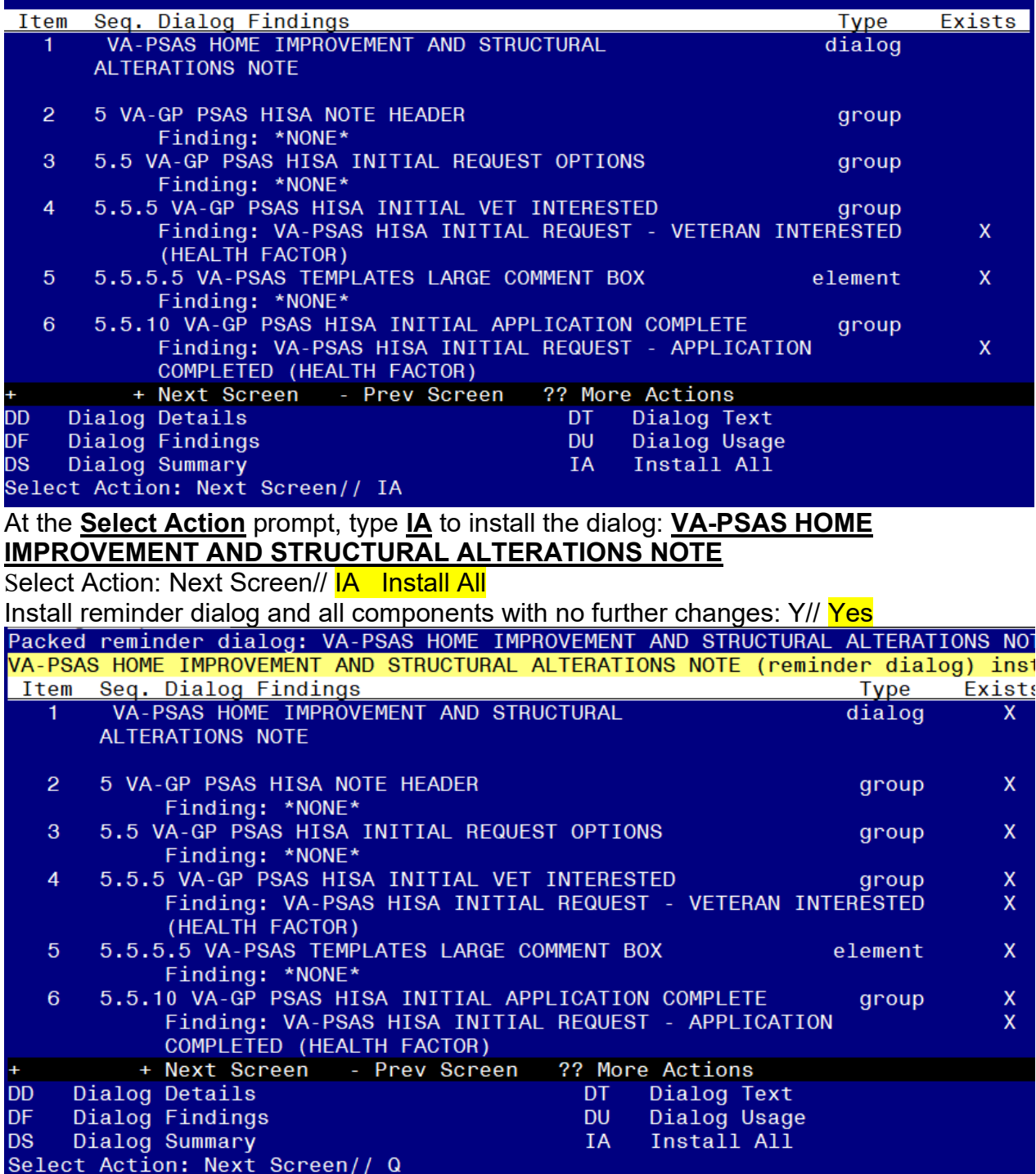

**You will be prompted to install the next reminder dialog component (VA-PSAS HOME OXYGEN NOTE).** You will choose to install all even though some components may have an X to indicate that they exist.

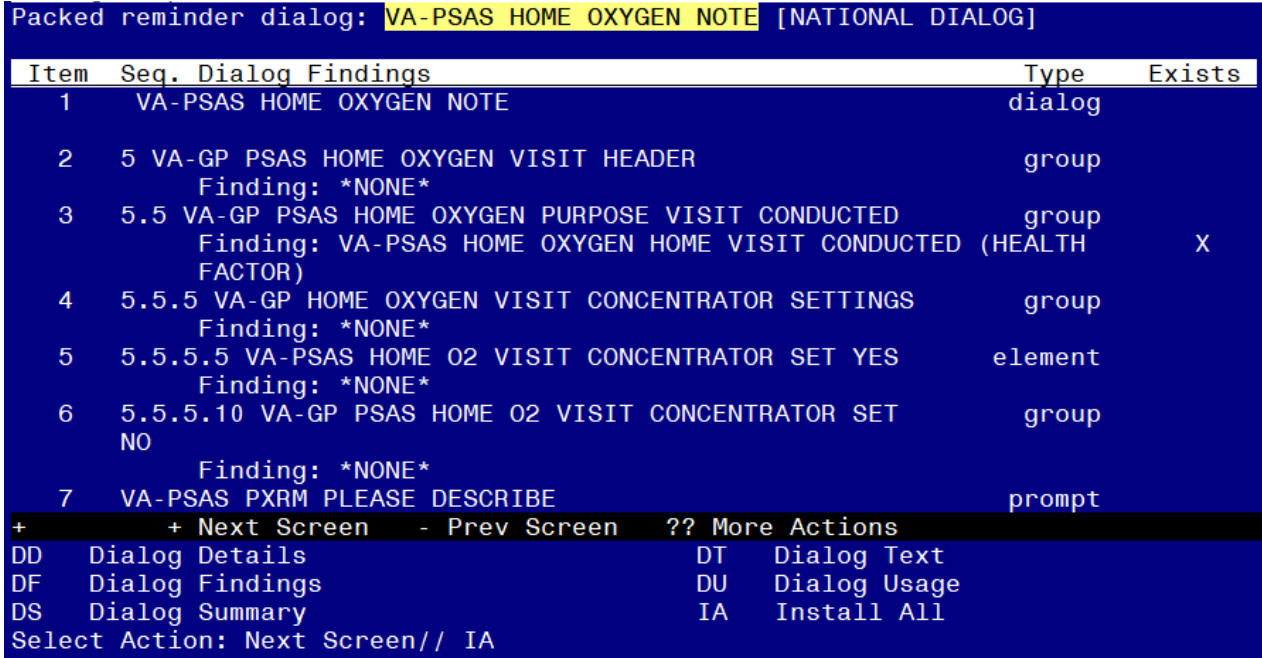

## At the **Select Action** prompt, type **IA** to install the dialog **VA-PSAS HOME OXYGEN NOTE**

Select Action: Next Screen// **IA** Install All

Install reminder dialog and all components with no further changes: Y// Yes

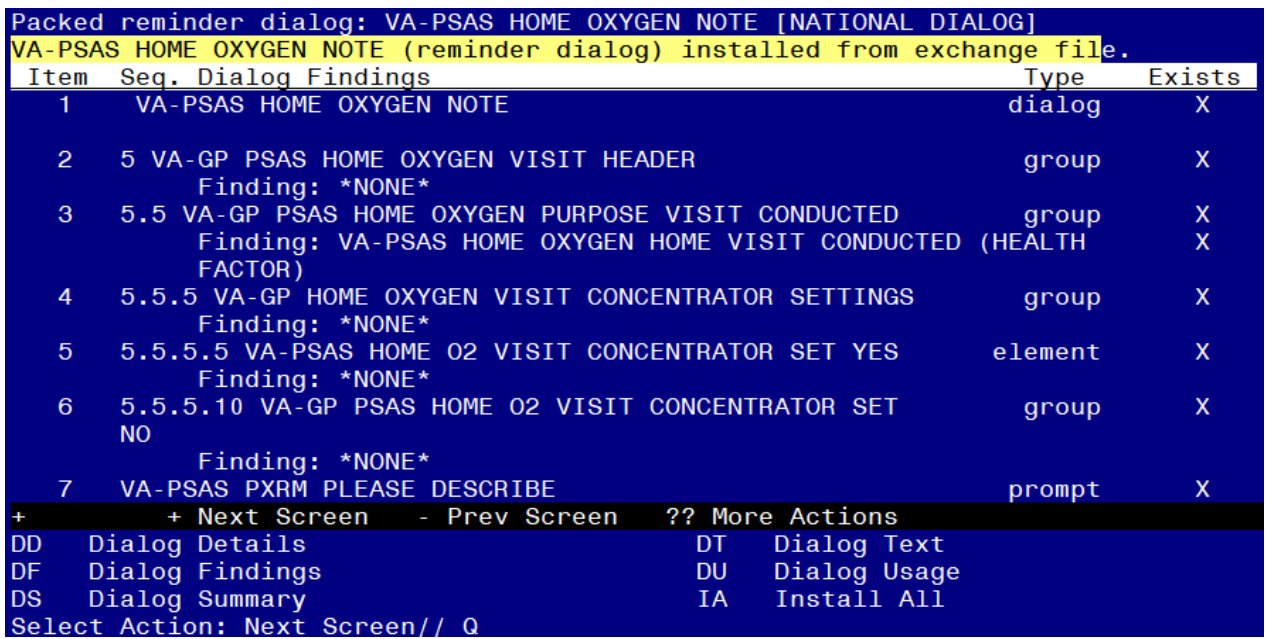

**You will be prompted to install the next reminder dialog component (VA-PSAS COMMITTEE CARE COORDINATION NOTE).** You will choose to install all even though

some components may have an X to indicate that they exist.<br>Packed reminder dialog: VA-PSAS COMMITTEE CARE COORDINATION NOTE [NATIONAL DIALOG

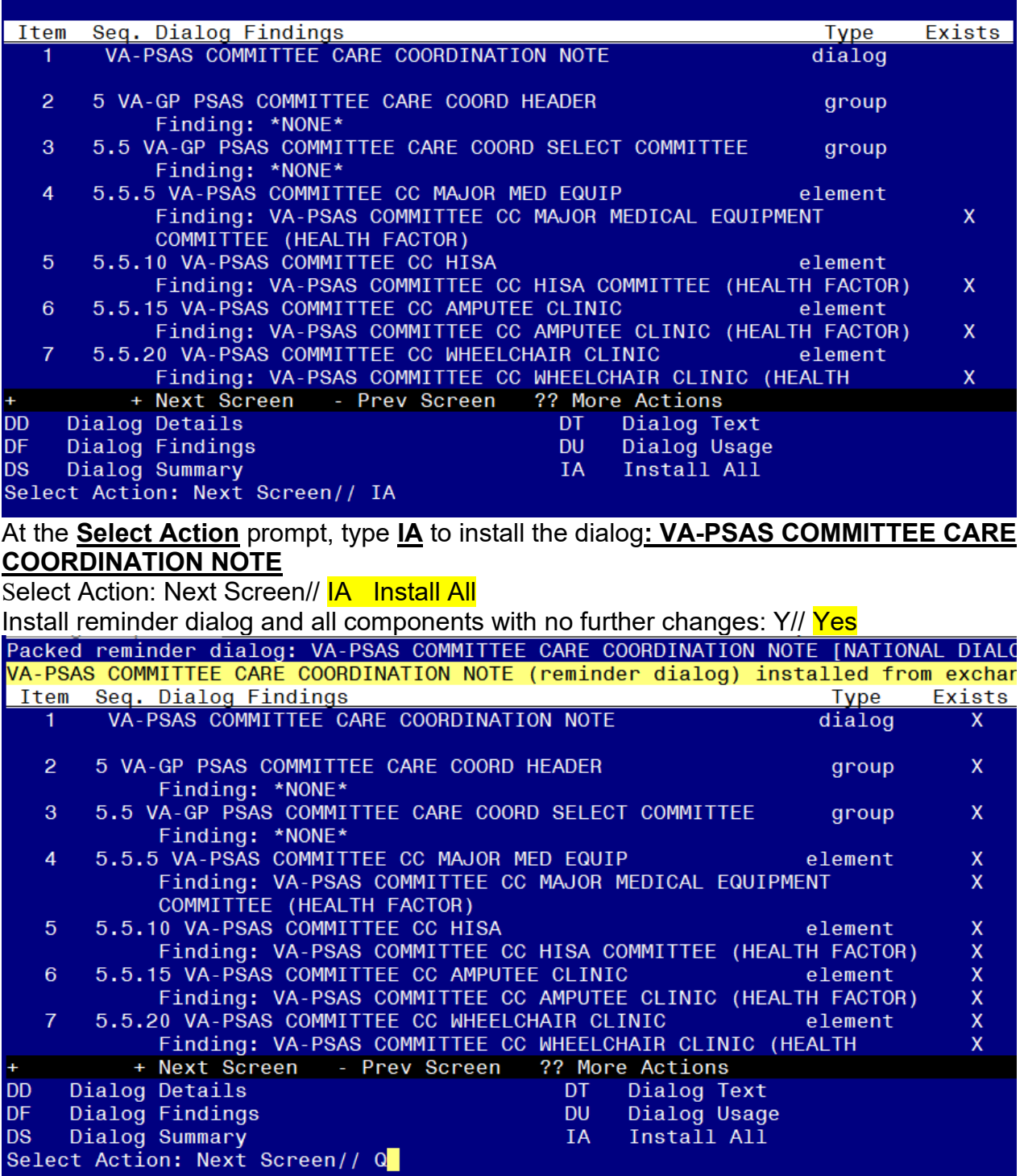

**You will be prompted to install the next reminder dialog component (VA-PSAS COMMUNITY CARE COORDINATION NOTE).** You will choose to install all even though

some components may have an X to indicate that they exist.

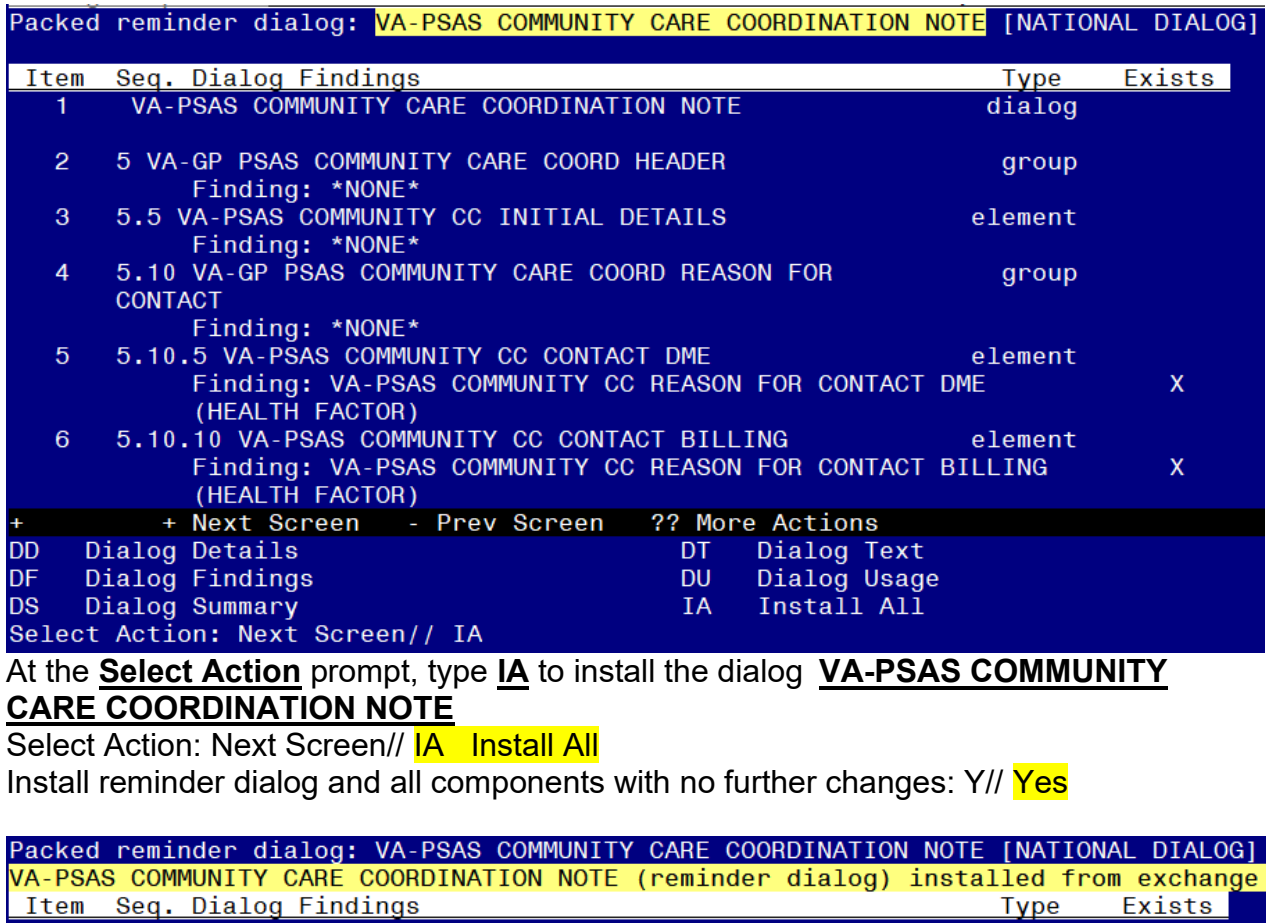

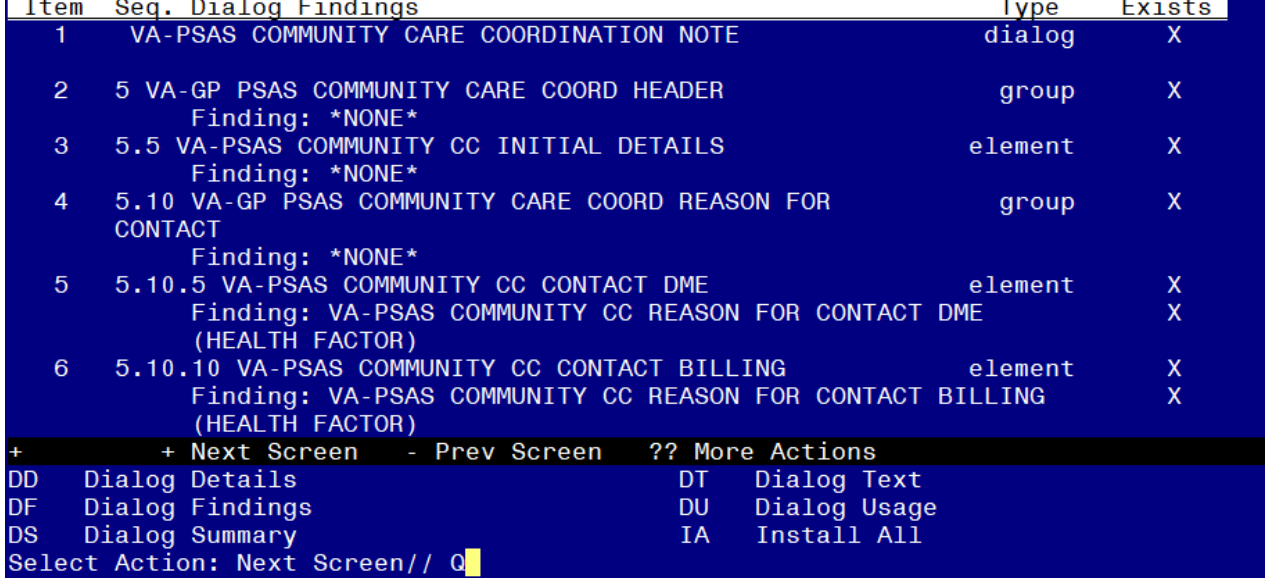

**You will be prompted to install the next reminder dialog component (VA-PSAS GENERAL CASE MANAGEMENT NOTE).** You will choose to install all even though

some components may have an X to indicate that they exist.<br>Packed reminder dialog: VA-PSAS GENERAL CASE MANAGEMENT NOTE [NATIONAL DIALOG]

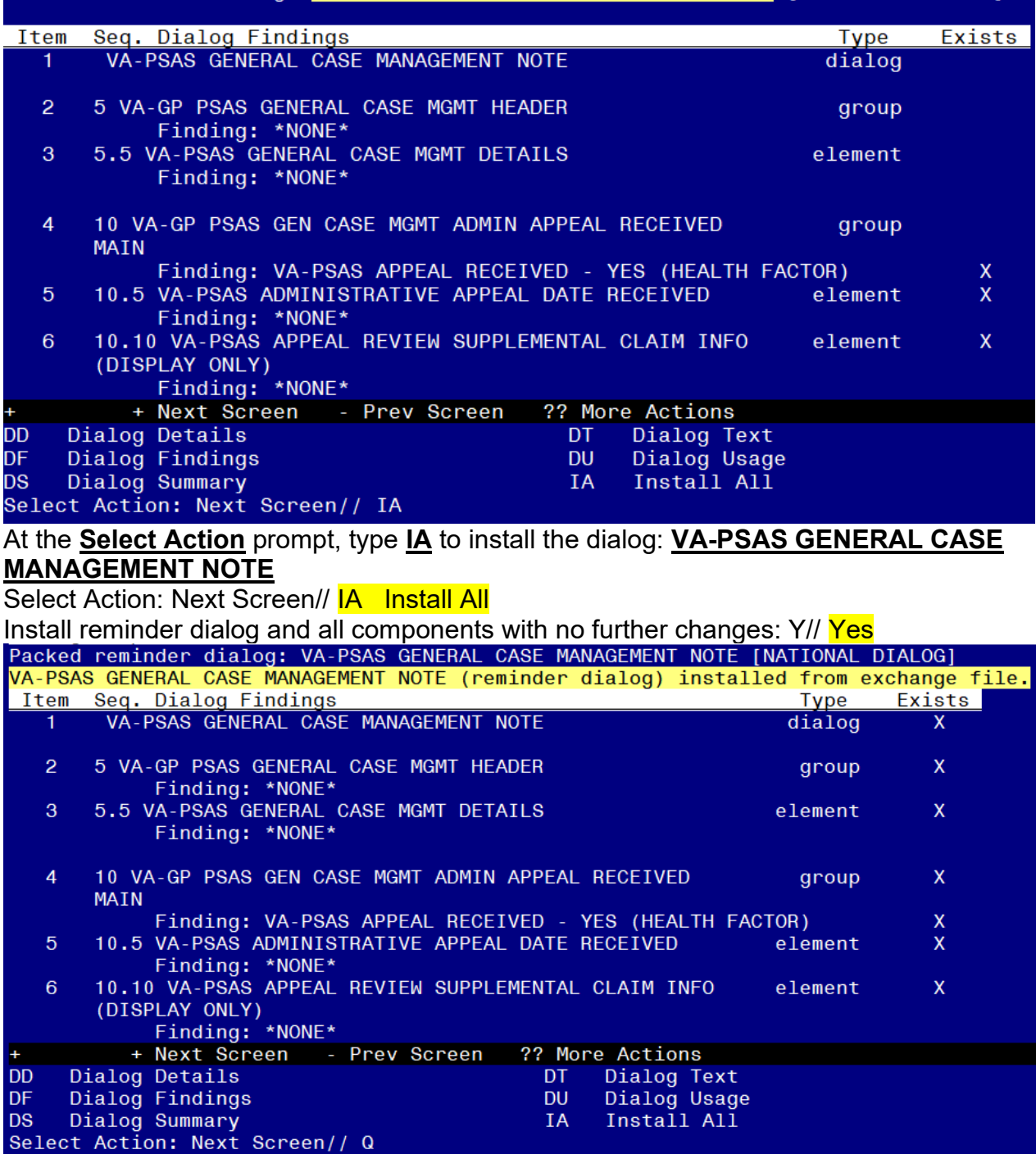

**You will be prompted to install the next reminder dialog component (VA-PSAS HOME VISIT NOTE).** You will choose to install all even though some components may

have an X to indicate that they exist.

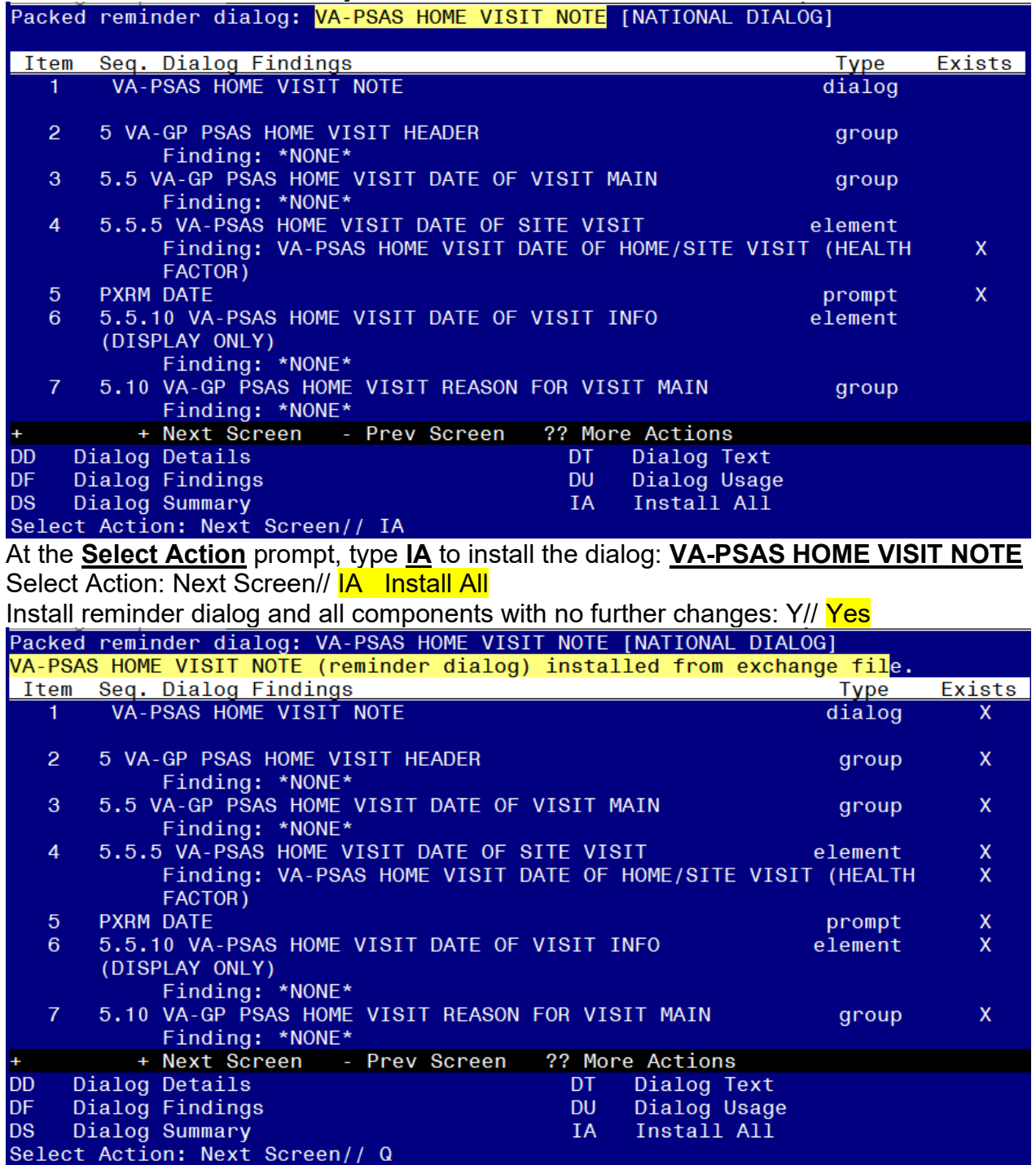

**You will be prompted to install the next reminder dialog component (VA-PSAS QUALITY MANAGEMENT NOTE).** You will choose to install all even though some

components may have an X to indicate that they exist.<br>Packed reminder dialog: VA-PSAS QUALITY MANAGEMENT NOTE INATIONAL DIALOGI

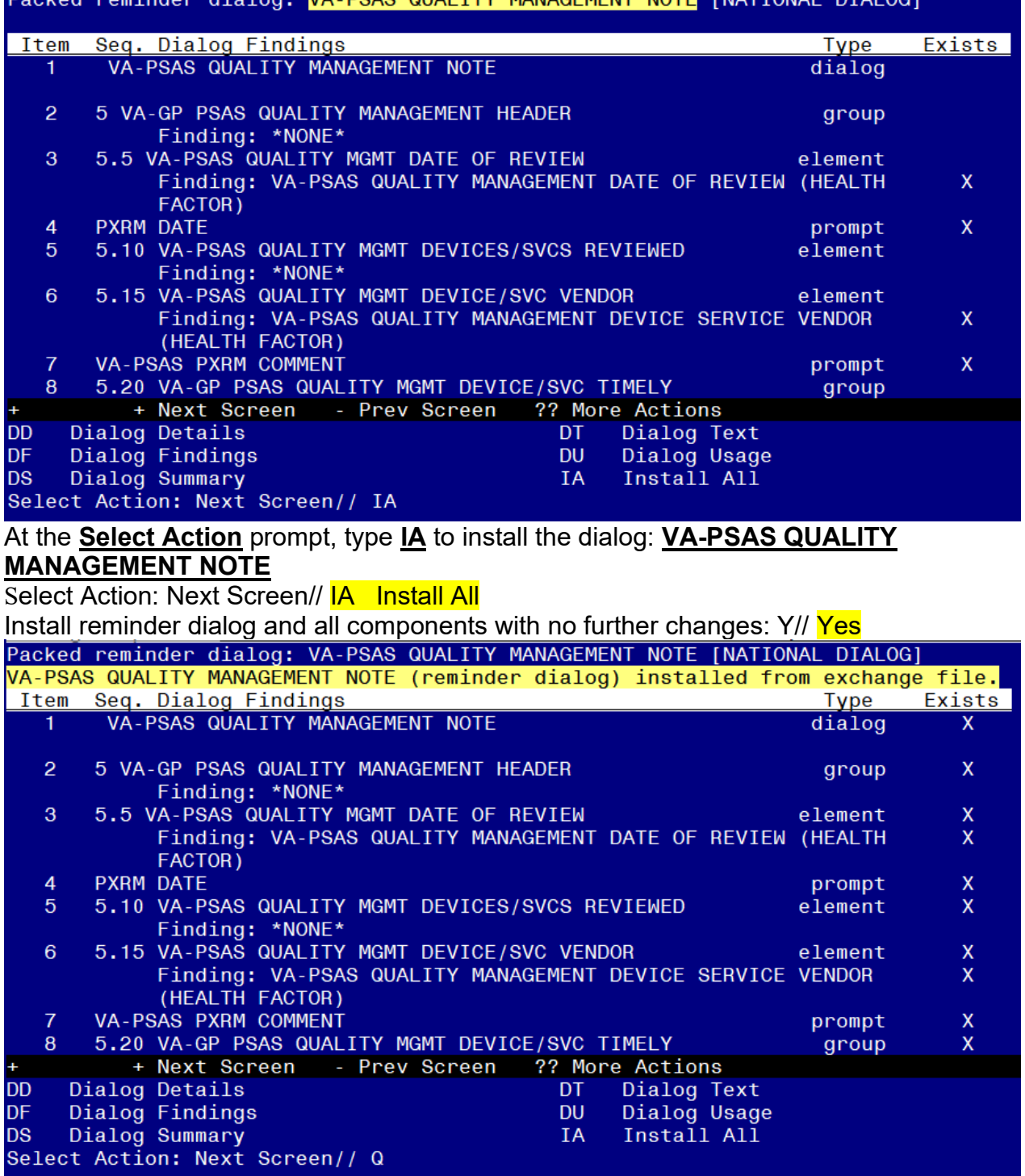

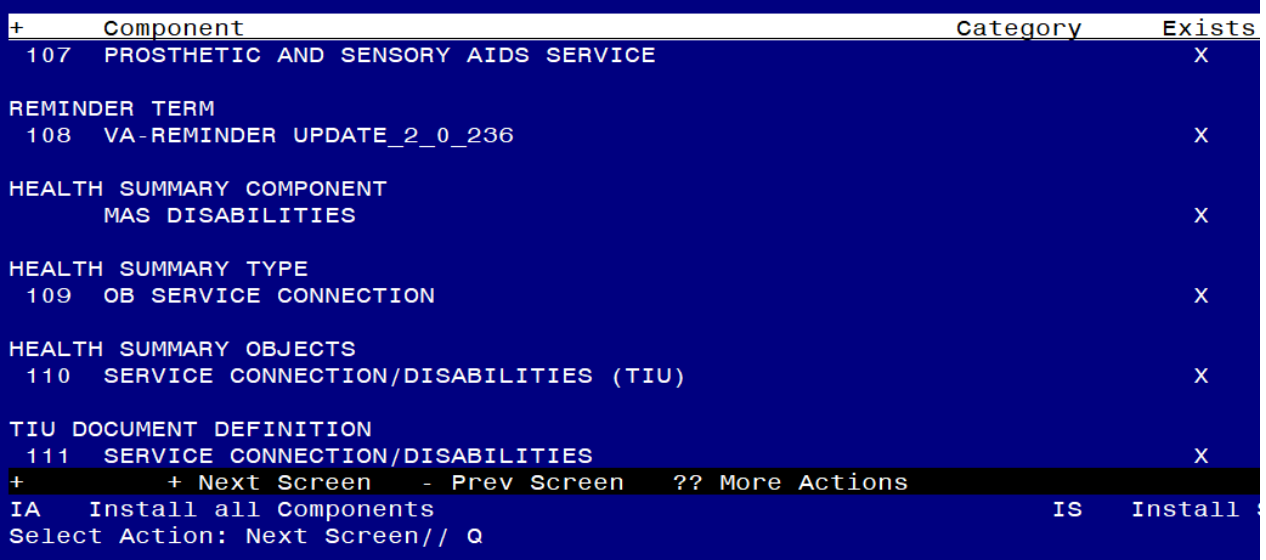

You will then be returned to this screen. At the **Select Action** prompt, type **Q.**

Install complete.

# <span id="page-22-0"></span>**Post Installation**

### **1. Setup of Note Titles.**

The note titles to create to associate with this template are: *PSAS COMMITTEE CARE COORDINATION PSAS COMMUNITY CARE COORDINATION PSAS GENERAL CASE MANAGEMENT PSAS QUALITY MANAGEMENT NOTE PSAS HOME OXYGEN NOTE PSAS HOME VISIT PSAS SERVICE DOG VETERINARY HEALTH BENEFIT REQUEST PSAS HOME IMPROVEMENT STRUCTURAL ALTERATIONS PSAS AUTOMOBILE ADAPTIVE EQUIPMENT REQUEST PSAS CLOTHING ALLOWANCE REQUEST*

VHA Enterprise Standard Title: *ADMINISTRATIVE NOTE*

You can add these to your document class where progress notes used by Prosthetics staff are located. They should not be in your consult document class.

*Note: Comprehensive information on Creating new Document Classes and Titles can be found beginning on page 54 of the TIU/ASU Implementation Guide at the following link: [http://www.va.gov/vdl/documents/Clinical/CPRS-](http://www.va.gov/vdl/documents/Clinical/CPRS-Text_Integration_Utility_(TIU)/tiuim.pdf)[Text\\_Integration\\_Utility\\_\(TIU\)/tiuim.pdf](http://www.va.gov/vdl/documents/Clinical/CPRS-Text_Integration_Utility_(TIU)/tiuim.pdf)*

- **2. Make the Dialog template available to be attached to a Personal or Shared template or to be able to attach the dialog to a progress note title. (You can use the LINK feature in this menu for steps 2 and 3 if you choose to)**  Select Reminder Managers Menu <TEST ACCOUNT> Option: **CP** CPRS Reminder Configuration
	- CA Add/Edit Reminder Categories
	- CL CPRS Lookup Categories
	- CS CPRS Cover Sheet Reminder List
	- MH Mental Health Dialogs Active
	- PN Progress Note Headers
	- RA Reminder GUI Resolution Active
	- TIU TIU Template Reminder Dialog Parameter
	- DEVL Evaluate Coversheet List on Dialog Finish
	- DL Default Outside Location
	- PT Position Reminder Text at Cursor
	- LINK Link Reminder Dialog to Template
	- TEST CPRS Coversheet Time Test
	- NP New Reminder Parameters
	- GEC GEC Status Check Active
	- WH WH Print Now Active

Select CPRS Reminder Configuration <TEST ACCOUNT> Option: **TIU** TIU Template Reminder Dialog Parameter

Reminder Dialogs allowed as Templates may be set for the following:

- 1 User USR [choose from NEW PERSON]
- 3 Service SRV [choose from SERVICE/SECTION]
- 4 Division DIV [SALT LAKE CITY]
- 5 System SYS [NATREM.FO-SLC.MED.VA.GOV]

Enter selection: **5** *Choose the appropriate number for your site. Your site may do this by System or other levels. The example below uses SYSTEM level.*

Setting Reminder Dialogs allowed as Templates for System: NATREM.FO-SLC.MED.VA.GOV

Select Display Sequence: **?**

388 VA-COVID-19 TELEPHONE FOLLOW-UP

389 VA-SRA-CONSULT RESPONSE (D)

*When you type a question mark above, you will see the list of #'s (with dialogs) that are already taken. Choose a number NOT on this list. For this example, 390 is not present so I will use 390.*

Select Display Sequence: **390**

Are you adding 390 as a new Display Sequence? Yes// **YES**

Display Sequence: 390// **<Enter>** 390

Clinical Reminder Dialog: **VA-PSAS SERVICE DOG VETERINARY HEALTH** 

**BENEFIT REQUEST** reminder dialog NATIONAL

...OK? Yes// **<Enter>** (Yes)

Select Display Sequence: **391**

Are you adding 391 as a new Display Sequence? Yes// **YES** Display Sequence: 391// **<Enter>** 391 Clinical Reminder Dialog: **VA-PSAS QUALITY MANAGEMENT NOTE** reminder dialog NATIONAL ...OK? Yes// <mark><Enter></mark> (Yes)

Select Display Sequence: **392** Are you adding 392 as a new Display Sequence? Yes// **YES** Display Sequence: 392// **<Enter>** 392 Clinical Reminder Dialog: **VA-PSAS HOME VISIT NOTE** reminder dialog NATIONAL ...OK? Yes// **<Enter>** (Yes)

Select Display Sequence: **393** Are you adding 393 as a new Display Sequence? Yes// **YES** Display Sequence: 393// **<Enter>** 393 Clinical Reminder Dialog: **VA-PSAS HOME OXYGEN NOTE** reminder dialog NATIONAL ...OK? Yes// **<Enter>** (Yes)

Select Display Sequence: **394** Are you adding 394 as a new Display Sequence? Yes// **YES** Display Sequence: 394// **<Enter>** 394 Clinical Reminder Dialog: **VA-PSAS HOME IMPROVEMENT AND STRUCTURAL ALTERATIONS NOTE** reminder dialog NATIONAL ...OK? Yes// **<Enter>** (Yes)

Select Display Sequence: **395** Are you adding 395 as a new Display Sequence? Yes// **YES** Display Sequence: 395// **<Enter>** 395 Clinical Reminder Dialog: **VA-PSAS GENERAL CASE MANAGEMENT NOTE** reminder dialog NATIONAL ...OK? Yes// <mark><Enter></mark> (Yes)

Select Display Sequence: **396** Are you adding 396 as a new Display Sequence? Yes// **YES** Display Sequence: 396// **<Enter>** 396 Clinical Reminder Dialog: **VA-PSAS COMMUNITY CARE COORDINATION NOTE** reminder dialog NATIONAL ...OK? Yes// **<Enter>** (Yes)

Select Display Sequence: **397** Are you adding 397 as a new Display Sequence? Yes// **YES** Display Sequence: 397// <Enter>397 Clinical Reminder Dialog: **VA-PSAS COMMITTEE CARE COORDINATION NOTE** reminder dialog NATIONAL

...OK? Yes// **<Enter>** (Yes)

Select Display Sequence: **398** Are you adding 398 as a new Display Sequence? Yes// **YES** Display Sequence: 398// **<Enter>** 398 Clinical Reminder Dialog: **VA-PSAS CLOTHING ALLOWANCE REQUEST** reminder dialog NATIONAL ...OK? Yes// **<Enter>** (Yes)

Select Display Sequence: **399** Are you adding 399 as a new Display Sequence? Yes// **YES** Display Sequence: 399// **<Enter>** 399 Clinical Reminder Dialog: **VA-PSAS AUTOMOBILE ADAPTIVE EQUIPMENT REQUEST NOTE** reminder dialog NATIONAL ...OK? Yes// **<Enter>** (Yes)

#### **3. Associate the reminder dialogs with the note title in CPRS**

a. In CPRS, open the Template Editor, expand Document Titles, select the appropriate folder (if applicable), then click New Template (top right-hand corner).

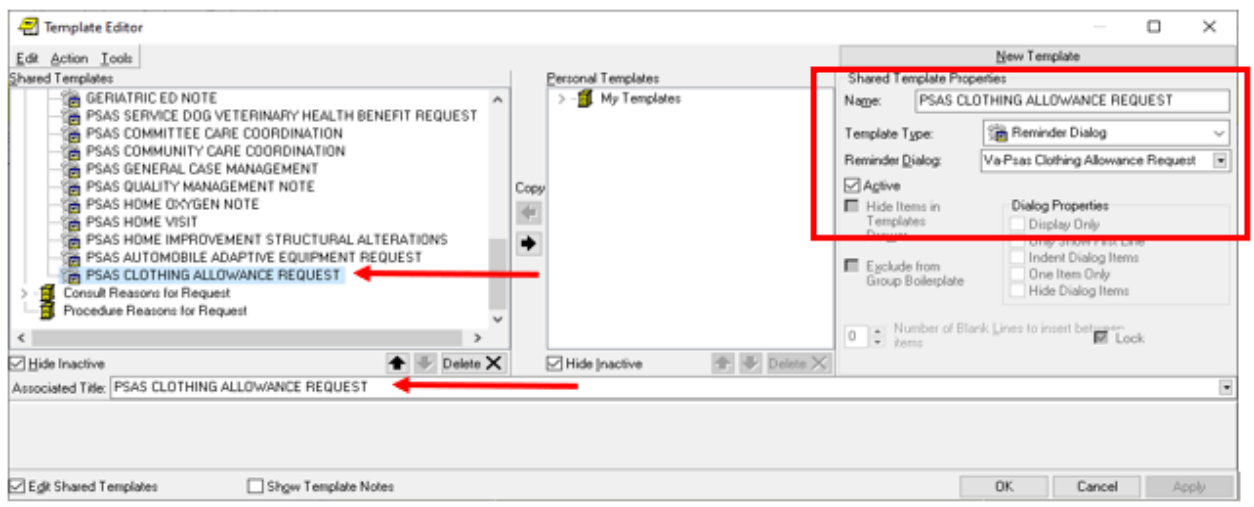

Type in the following information: Name: **PSAS CLOTHING ALLOWANCE REQUEST** Template Type: **Reminder Dialog** Reminder Dialog: **VA-PSAS CLOTHING ALLOWANCE REQUEST**

Next, type in the Associated Title name – **PSAS CLOTHING ALLOWANCE REQUEST** – then click Apply.

b. In CPRS, open the Template Editor, expand Document Titles, select the appropriate folder (if applicable), then click New Template (top right-hand corner).

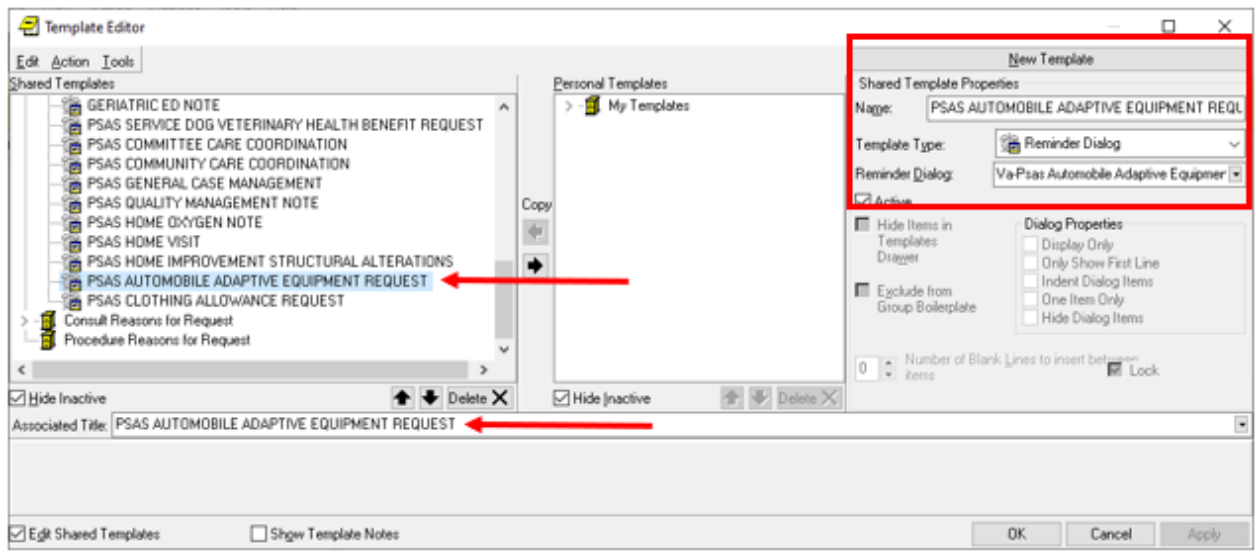

Type in the following information:

**Name: PSAS AUTOMOBILE ADAPTIVE EQUIPMENT REQUEST** Template Type: **Reminder Dialog** Reminder Dialog: **VA-PSAS AUTOMOBILE ADAPTIVE EQUIPMENT REQUEST NOTE**

Next, type in the Associated Title name – **PSAS AUTOMOBILE ADAPTIVE EQUIPMENT REQUEST**- then click Apply.

c. In CPRS, open the Template Editor, expand Document Titles, select the appropriate folder (if applicable), then click New Template (top right-hand corner).

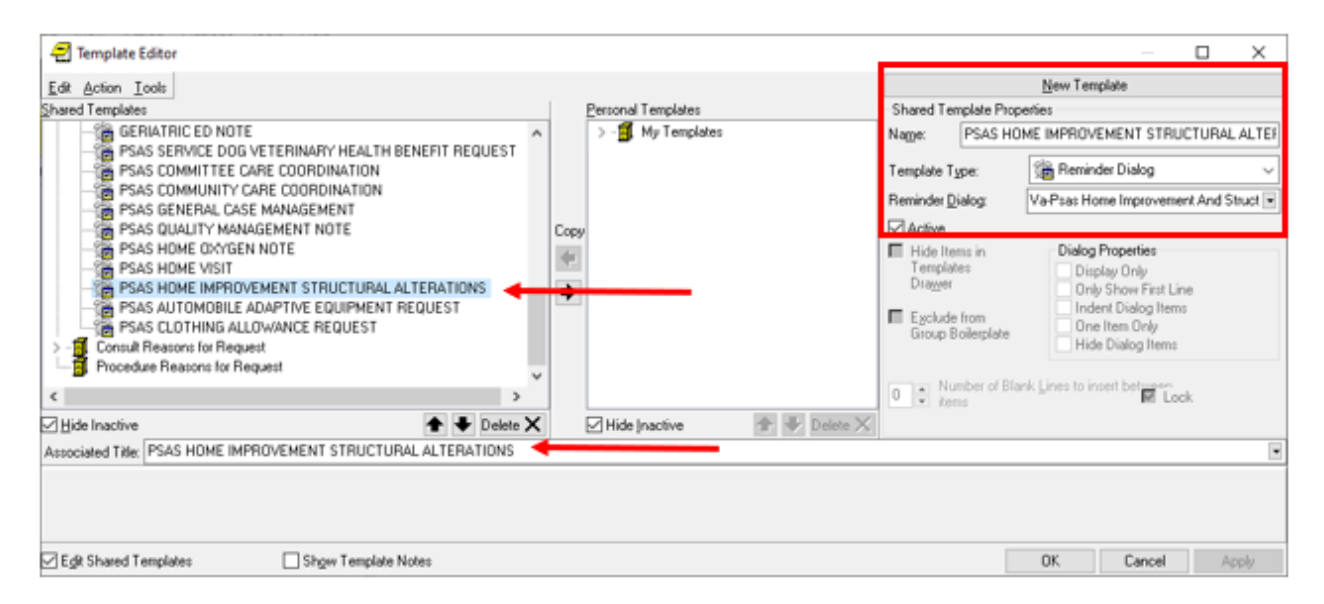

Type in the following information:

Name: **PSAS HOME IMPROVEMENT STRUCTURAL ALTERATIONS** Template Type: **Reminder Dialog** Reminder Dialog: **VA-PSAS HOME IMPROVEMENT AND STRUCTURAL ALTERATIONS NOTE**

Next, type in the Associated Title name – **PSAS HOME IMPROVEMENT STRUCTURAL ALTERATIONS** – then click Apply.

d. In CPRS, open the Template Editor, expand Document Titles, select the appropriate folder (if applicable), then click New Template (top right-hand corner).

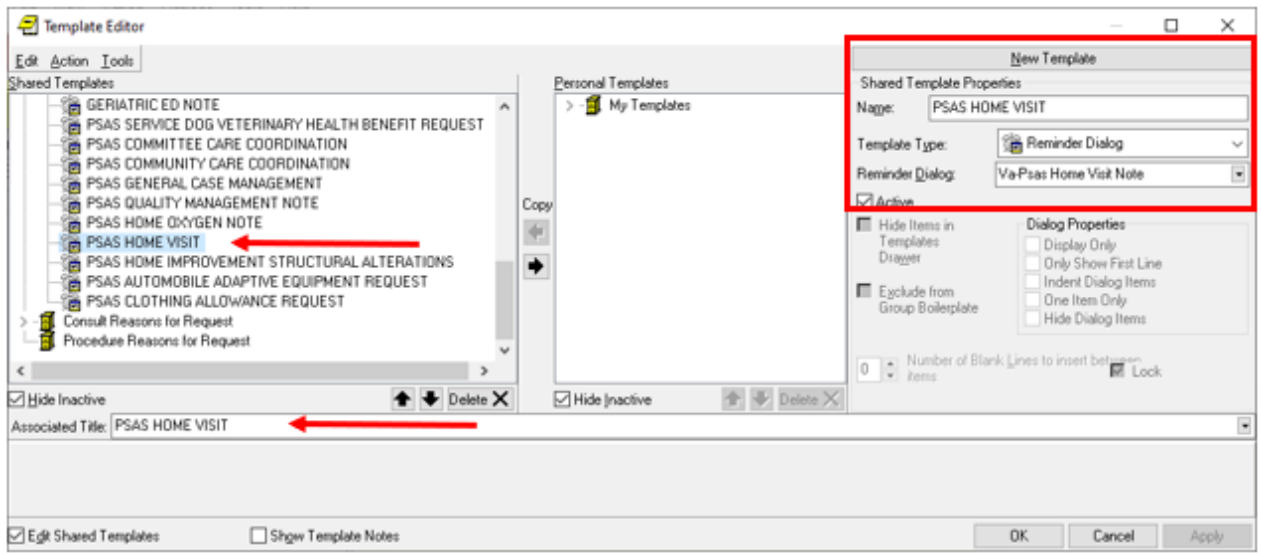

Type in the following information: Name: **PSAS HOME VISIT** Template Type: **Reminder Dialog** Reminder Dialog: **VA-PSAS HOME VISIT NOTE**

Next, type in the Associated Title name – **PSAS HOME VISIT**– then click Apply.

e. In CPRS, open the Template Editor, expand Document Titles, select the appropriate folder (if applicable), then click New Template (top right-hand corner).

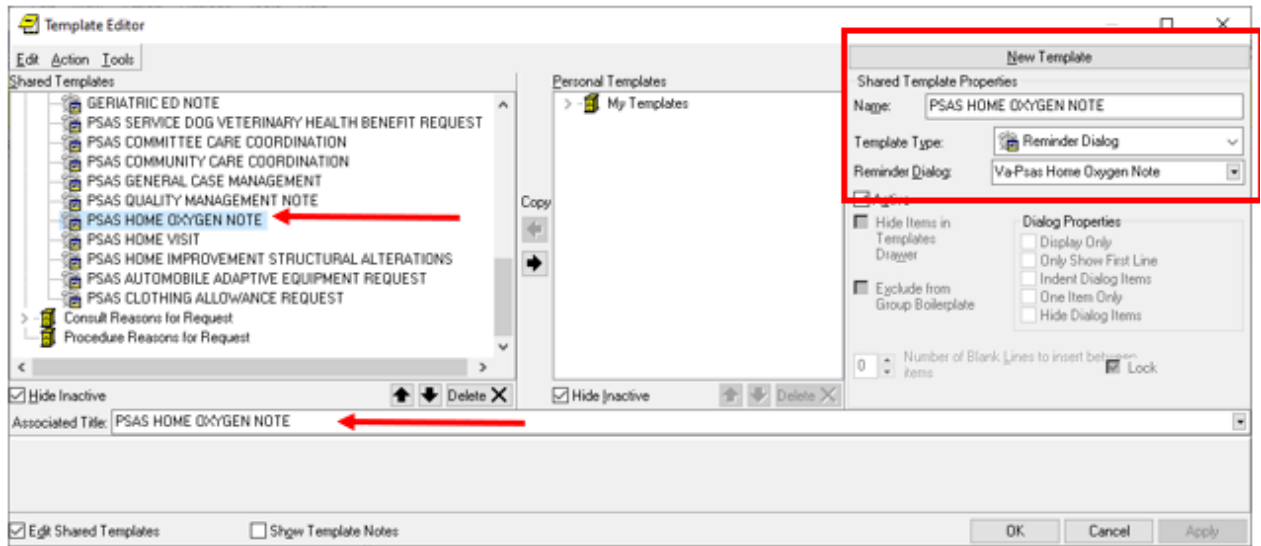

Type in the following information: Name: **PSAS HOME OXYGEN NOTE** Template Type: **Reminder Dialog** Reminder Dialog: **VA-PSAS HOME OXYGEN NOTE**

Next, type in the Associated Title name – **PSAS HOME OXYGEN NOTE** – then click Apply.

f. In CPRS, open the Template Editor, expand Document Titles, select the appropriate folder (if applicable), then click New Template (top right-hand corner).

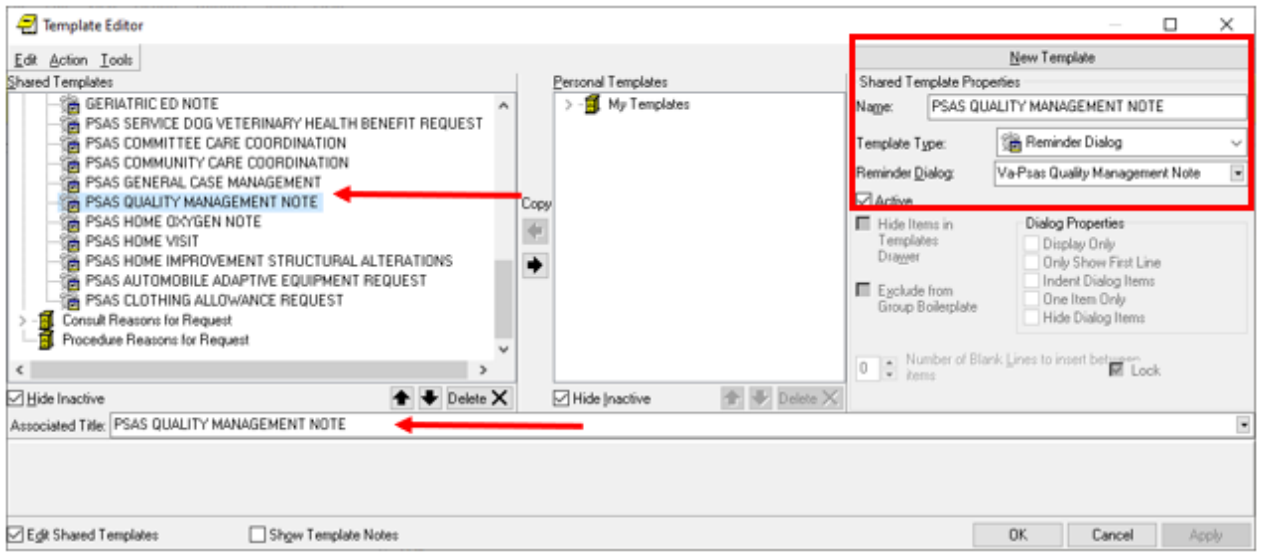

Type in the following information: **Name: PSAS QUALITY MANAGEMENT NOTE** Template Type: **Reminder Dialog** Reminder Dialog: **VA- PSAS QUALITY MANAGEMENT NOTE**

Next, type in the Associated Title name – **PSAS QUALITY MANAGEMENT NOTE**– then click Apply.

g. In CPRS, open the Template Editor, expand Document Titles, select the appropriate folder (if applicable), then click New Template (top right-hand corner).

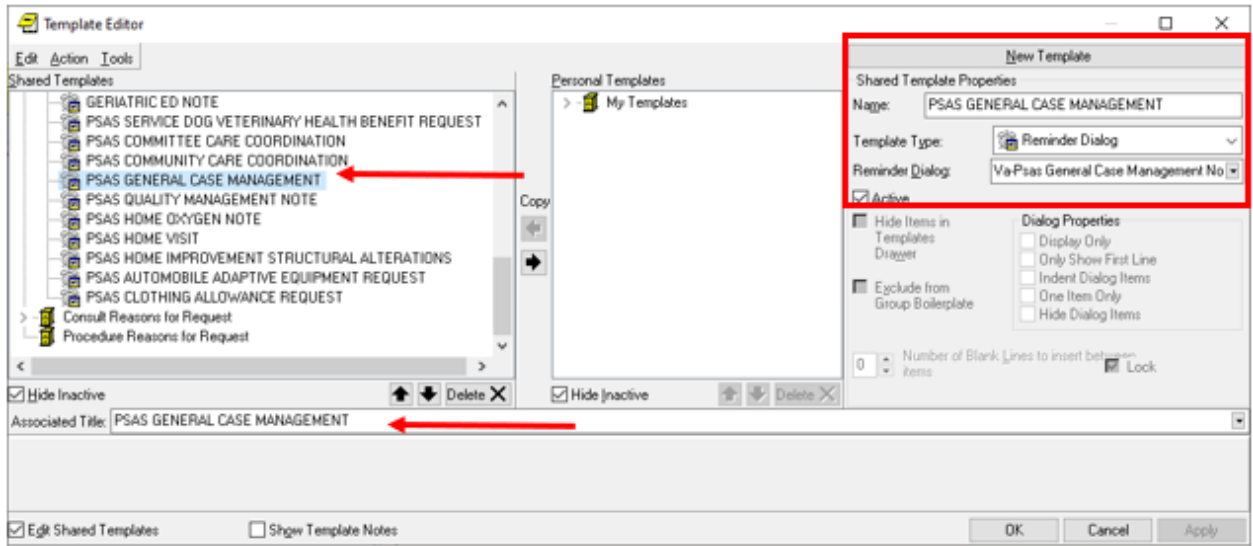

Type in the following information: Name: **PSAS GENERAL CASE MANAGEMENT** Template Type: **Reminder Dialog** Reminder Dialog: **VA-PSAS GENERAL CASE MANAGEMENT NOTE**

Next, type in the Associated Title name – **PSAS GENERAL CASE MANAGEMENT**– then click Apply.

h. In CPRS, open the Template Editor, expand Document Titles, select the appropriate folder (if applicable), then click New Template (top right-hand corner).

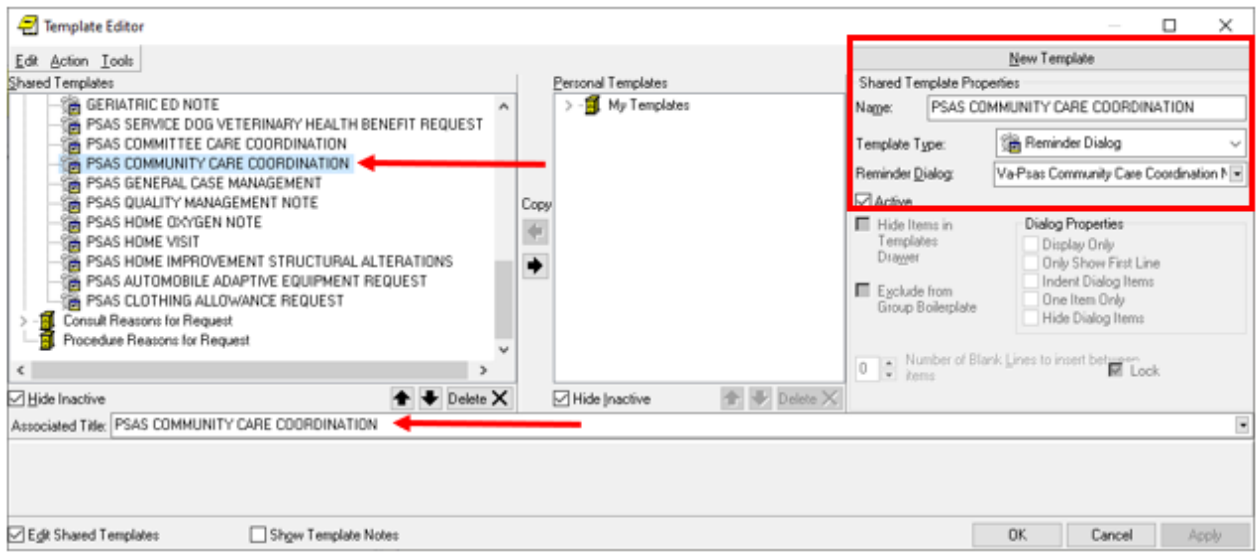

Type in the following information:

Name: **PSAS COMMUNITY CARE COORDINATION** Template Type: **Reminder Dialog** Reminder Dialog: **VA-PSAS COMMUNITY CARE COORDINATION NOTE**

Next, type in the Associated Title name – **PSAS COMMUNITY CARE COORDINATION**– then click Apply.

i. In CPRS, open the Template Editor, expand Document Titles, select the appropriate folder (if applicable), then click New Template (top right-hand corner).

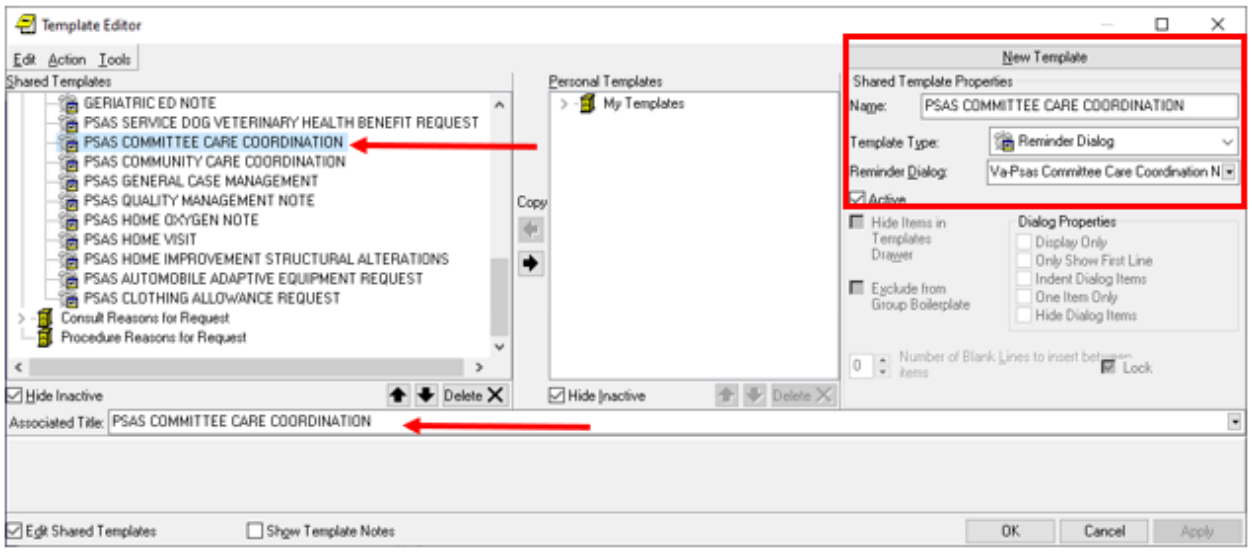

Type in the following information:

Name: **PSAS COMMITTEE CARE COORDINATION** Template Type: **Reminder Dialog** Reminder Dialog: **VA-PSAS COMMITTEE CARE COORDINATION NOTE**

Next, type in the Associated Title name – **PSAS COMMITTEE CARE COORDINATION**– then click Apply.

j. In CPRS, open the Template Editor, expand Document Titles, select the appropriate folder (if applicable), then click New Template (top right-hand corner).

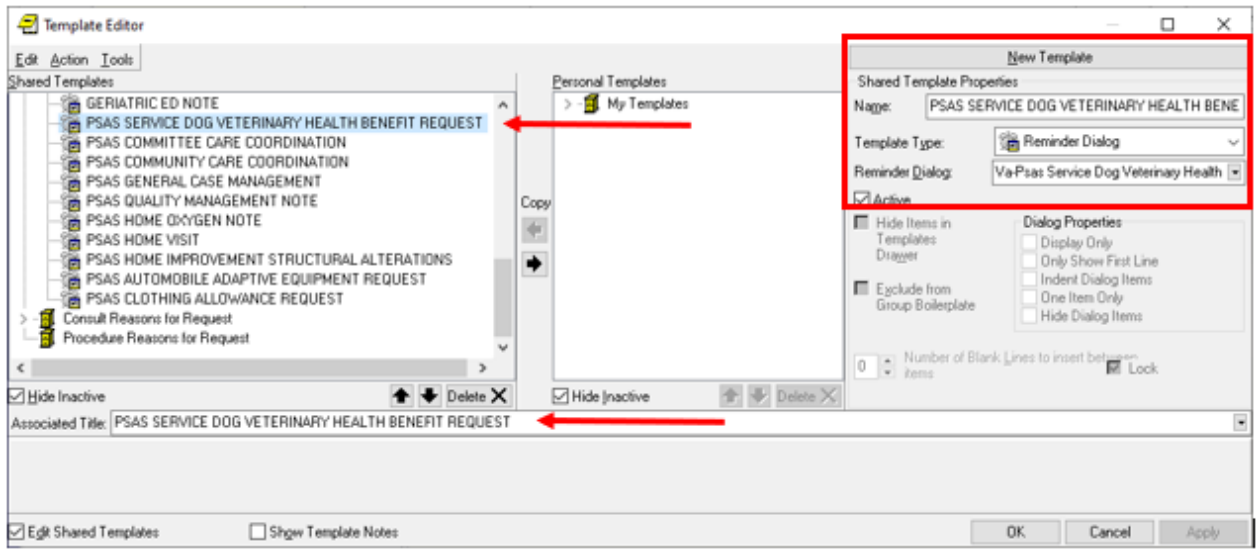

Type in the following information:

Name: **PSAS SERVICE DOG VETERINARY HEALTH BENEFIT REQUEST** Template Type: **Reminder Dialog** Reminder Dialog: **VA-PSAS SERVICE DOG VETERINARY HEALTH BENEFIT REQUEST**

Next, type in the Associated Title name – **PSAS SERVICE DOG VETERINARY HEALTH BENEFIT REQUEST**– then click Apply.

- **4.** Add Local Patient Data Objects
	- a. The reminder dialog element VAL-PSAS TEMPLATES SC INFO VIEW contains the patient data object SERVICE CONNECTION/DISABILITIES. If you do not have this patient data object in your Vista system, using the Vista Menu, Reminder Dialog manager, Reminder Dialogs, Change view to Element, search for and find the reminder dialog element VAL-PSAS TEMPLATES SC INFO VIEW and edit the alternate dialog text, replace the dialog text SERVICE CONNECTION/DISABILITIES with text that represents your local patient data object that will display the patients service connection/disability rating.
	- b. The reminder dialog element VAL-PSAS HISA INITIAL REQUEST DIAGNOSIS VIEW should contain a patient data object for active problem list. Using the Vista Menu, Reminder Dialog manager, Reminder Dialogs, Change view to Element, search for and find the reminder dialog element

VAL-PSAS HISA INITIAL REQUEST DIAGNOSIS VIEW and edit the alternate dialog text, replace the dialog text "object would go here" with text that represents your local patient data object that will display the patients active problem list. If you add the formatting characters, it will improve the display of the object. Example: 'FMT{|YOUR OBJECT NAME|}FMT.

**5.** Add to or disable local content at the end of the Home Oxygen Note. In the VA-PSAS Home Oxygen Note, there is a local reminder dialog group at the end VAL-PSAS HOME OXYGEN NOTE PLACEHOLDER which sites can use to add local processes in this section. You can add local groups or elements to this reminder dialog group as sequences.

If your site does not want to use this option to add local items, you can edit the reminder dialog group and set it to DISABLE AND DO NOT SEND MESSAGE.

#### **6. Create two template fields in CPRS**:

a. In CPRS, open the Template Editor, select Tools then Edit Template Fields and click New.

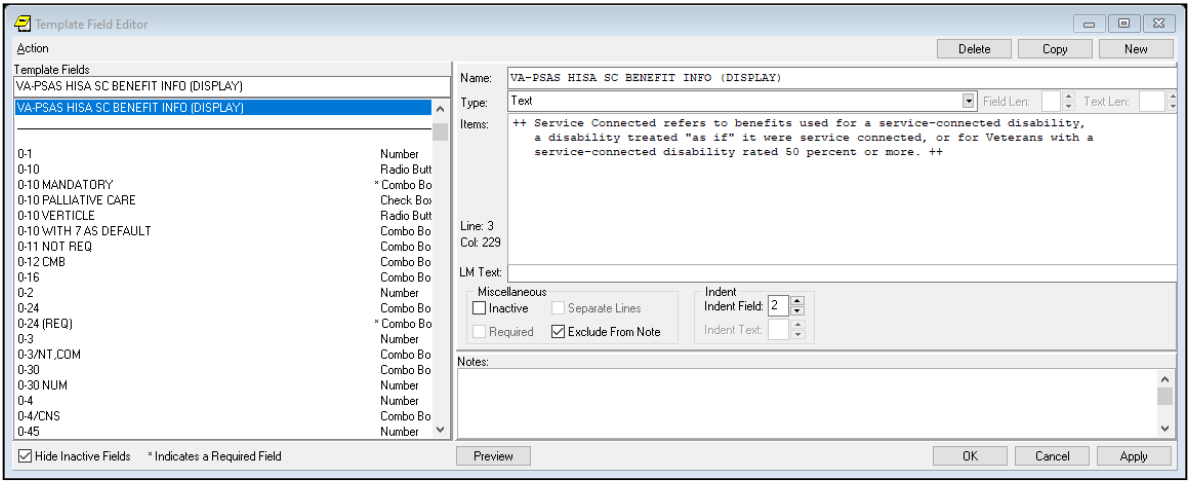

#### Type in the following information:

**Name**: VA-PSAS HISA SC BENEFIT INFO (DISPLAY)

**Type**: Text

- **Items**: ++ Service Connected refers to benefits used for a service-connected disability, a disability treated "as if" it were service connected, or for Veterans with a service-connected disability rated 50 percent or more. ++
- **Miscellaneous**: Select "Exclude from Note" **Indent**: Indent Field: 2

Then click Apply. Verify display text appears in VA-PSAS HOME IMPROVEMENT AND STRUCTURAL ALTERNATIONS NOTE under ServiceConnected disability question when Initial Request/HISA Application completed by Veteran is selected.

```
View Service Connected Disabilities
Service-Connected disability: * O Yes O No
  ++ Service Connected refers to benefits used for a service-connected disability,
     a disability treated "as if" it were service connected, or for Veterans with a
     service-connected disability rated 50 percent or more. ++
```
b. In CPRS, open the Template Editor, select Tools then Edit Template Fields and click New.

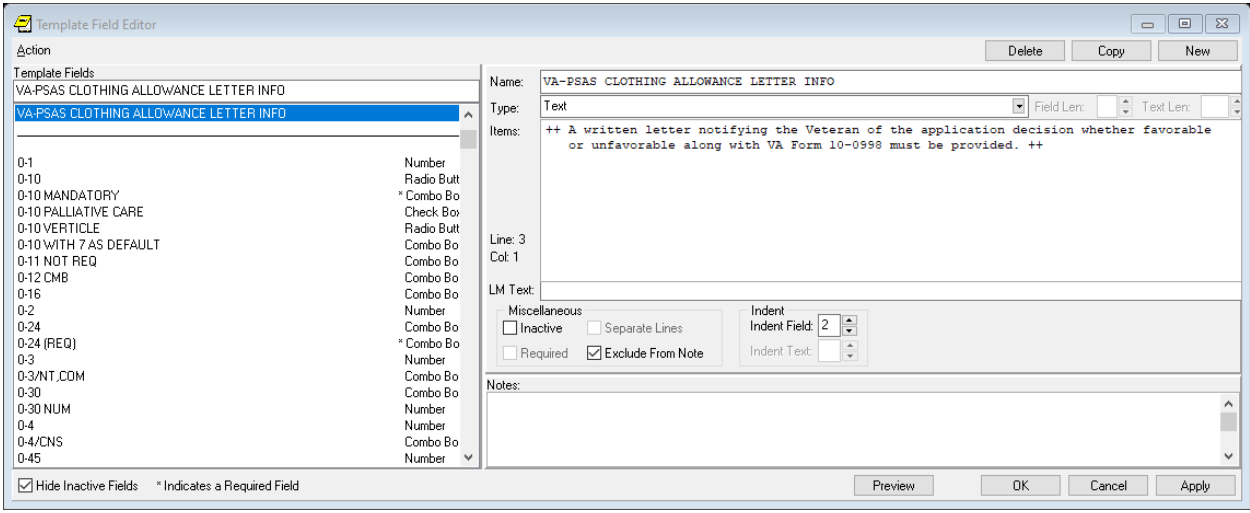

Type in the following information:

**Name**: VA-PSAS CLOTHING ALLOWANCE LETTER INFO

**Type**: Text

**Items**: ++ A written letter notifying the Veteran of the application decision whether favorable or unfavorable along with VA Form 10-0998 must be provided. ++ **Miscellaneous**: Select "Exclude from Note"

**Indent**: Indent Field: 2

Then click Apply. Verify display text appears in VA-PSAS CLOTHING ALLOWANCE REQUEST under Date decision letter sent to Veteran when Clothing Allowance Appliance/Skin Medication Request is selected.

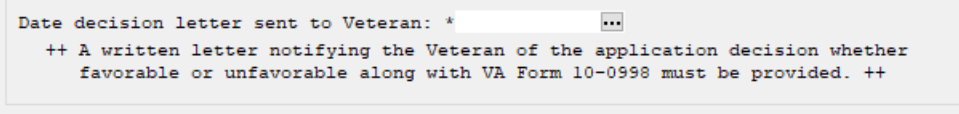

*NOTE: If there are any questions or problems during the installation, please notify your local IT support to log a national help desk ticket or contact the VA Service Desk and have them submit a national ticket to:*

*Category: Affected Service Affected Service: VistA – CPRS: Clinical Reminders*